# **GIGABYTE**

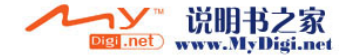

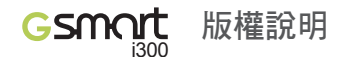

本手冊內所涵蓋的所有集嘉手機產品,包括手機本體、配件、軟體、文字、 音樂與圖片,其所有權皆歸集嘉所有或由集嘉取得合法授權,並受著作權 法、商標法、專利法等相關法律之保護。未經集嘉同意之下,不得做任何翻 拷或仿製。若發生因上述行為而造成侵害集嘉權益之情事,行為人應負擔相 應之法律責任。

歡迎使用

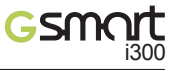

GSMAIC i300 擁有二百萬畫素的照相功能。多元的PDA應用功能 讓您在行動時,一手 掌握資訊的動脈。便利的Windows Direct Push讓您在外洽公也能以Wi-Fi 或GPRS 接收公 司內部的電子郵件、查詢通訊錄,行動辦公不受限制。您可以透過內建GPS進行衛星定 位,走在資訊的尖端。黑名單和背景混音保護您的重要機密和隱私,讓通話空間安全無 虞。個人化的來電插撥鈴聲、電話答錄功能提昇您的效率。隨手機將配有原廠配件,包括 應用程式安裝光碟、電池、耳機、旅充、車充、觸控筆及USB資料傳輸線。

技嘉集團 集嘉通訊股份有限公司

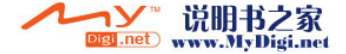

#### Gsmart i300

#### 使用須知

安全須知

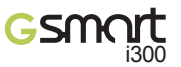

在您開始使用您的 Gsmort i300 前,請詳讀下列重要訊息,若未詳讀下列訊

息,可能會導致危險及觸犯法律問題。

- $\left( \widehat{\bullet} \right)$  在您開始使用  $G$ SMOI<sup>†</sup> i300 之前, 請先將雷池完全充雷。
- 在充電過程中,請勿將電池從行動裝置中取出。
- 插入SIM卡之前,請先確定您的行動裝置已關閉電源。
- → 請勿擅自拆裝您的行動裝置,若未經由授權人員自行拆裝,將有可能失去保固。
- 在公共場所時,請遵守指示及規定使用您的行動裝置。
- 在某些國家,當您要使用通話錄音功能時,您必須先告知對方,若未先告知 對方,可能會觸犯當地法令。

在您開始使用您的行動裝置前,請詳讀以下重要安全須知, 將意外及危險降至最低。

- 電磁波影響: 為減少電磁波影響,請妥善使用。
- **A** SAR值:

**GSMOIT** i300 的SAR實測値為 0.314w/kg。

道路安全:

在開車或騎車時,請勿手持使用本行動裝置。

環境安全:

當您接近加油站、危險化學物品及易燃物時,請將手機關閉。

飛行安全:

當您搭乘飛機時,請將您的行動裝置調至飛行模式。若有必要,請配合指 示關閉行動裝置。

特別安全規定:

請遵守各場所的相關規定,必要時關閉您的行動裝置,以避免干擾或是危 險的發生。

醫院安全:

請遵守各醫療場所內的相關規定,必要時關閉您的行動裝置。您的行動裝 置將可能干擾到某些醫療儀器,影響醫療行為。

配件及電池安全:

請使用經由本公司集嘉通訊認可的配件和電池,以預防對您的行動裝置造成 傷害。

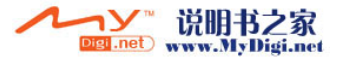

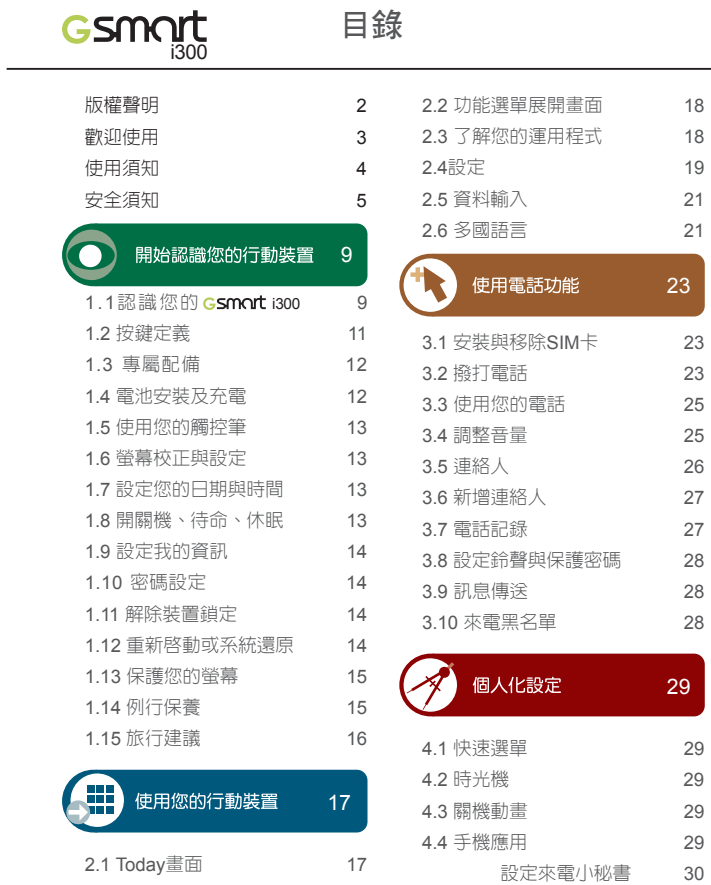

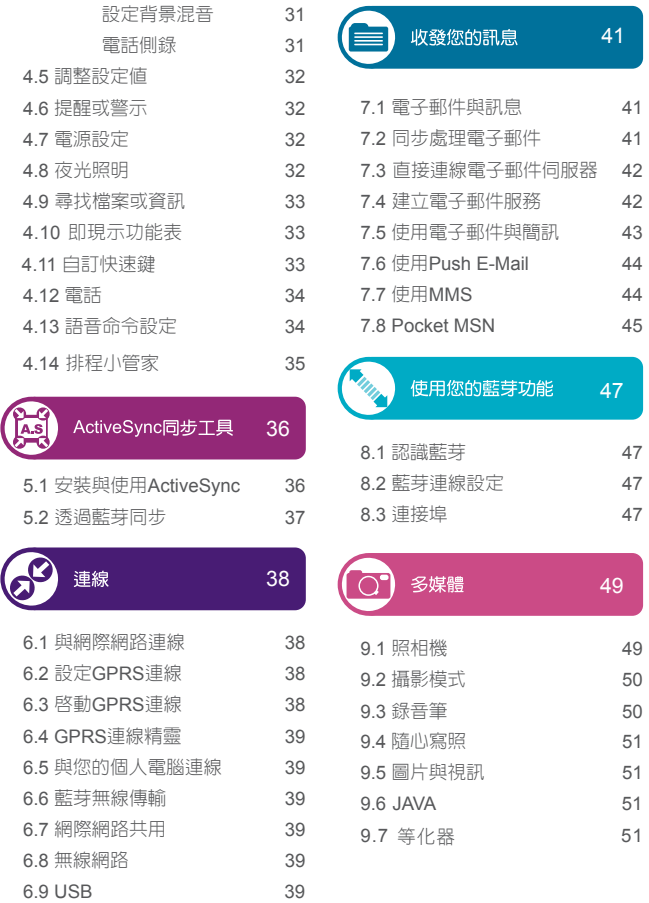

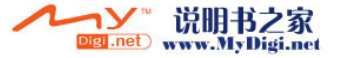

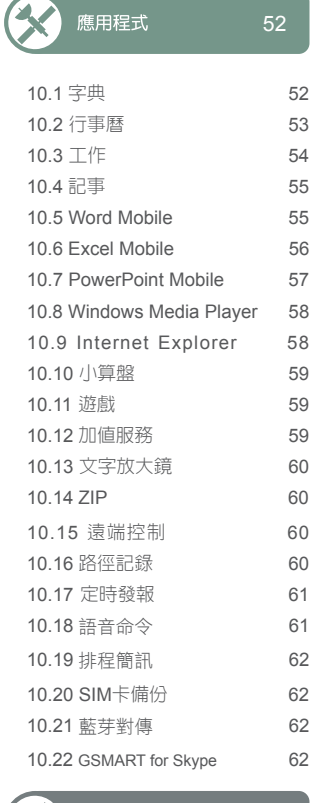

維護您的 GSMOrt i300

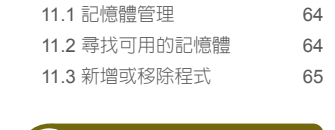

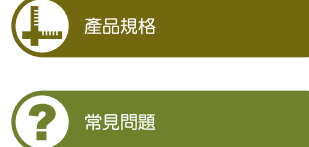

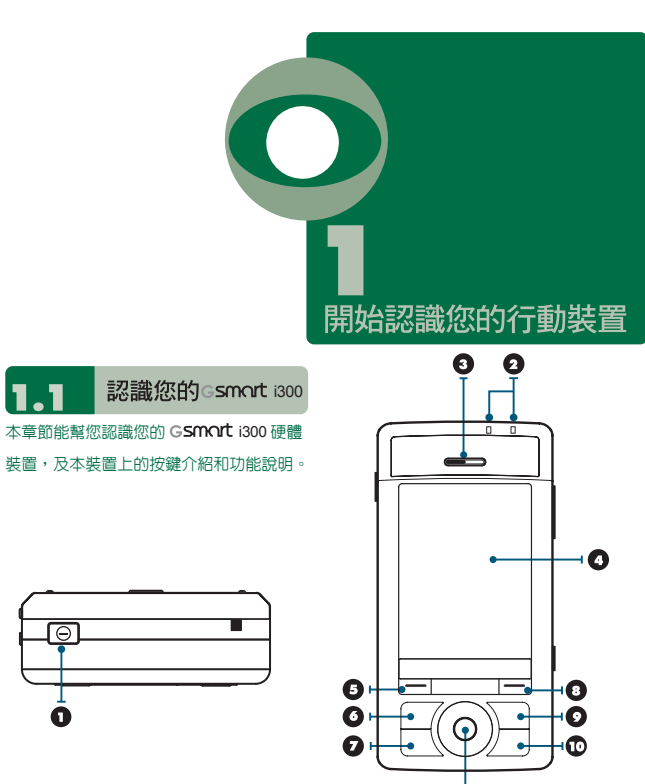

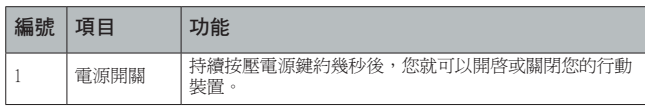

 $\mathbf 0$ 

開始認識您的行動裝置■

 $\overline{\mathbf{o}}$ 

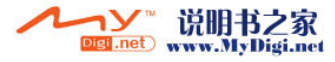

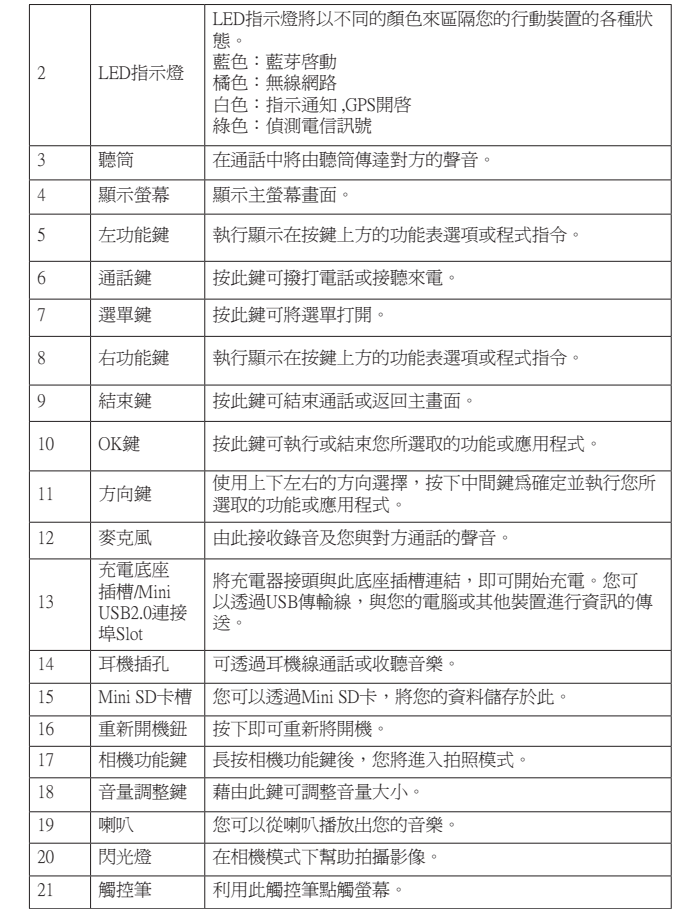

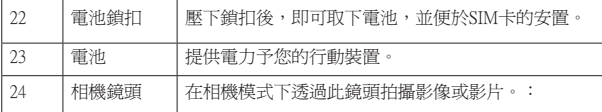

 $\bullet$ 

 $\bullet$ 

 $\odot$ 

پ

 $\boldsymbol{\Theta}$ ۱۰

 $\bigoplus$ 

 $\bigcirc$ 

 $\mathbf{D}$ 

F

 $\equiv$  $\bigcirc$ 

 $\circ$ 

ัป

 $\bullet$ 

+ຜ

ι®

Ħ

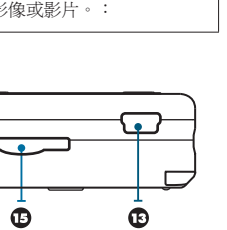

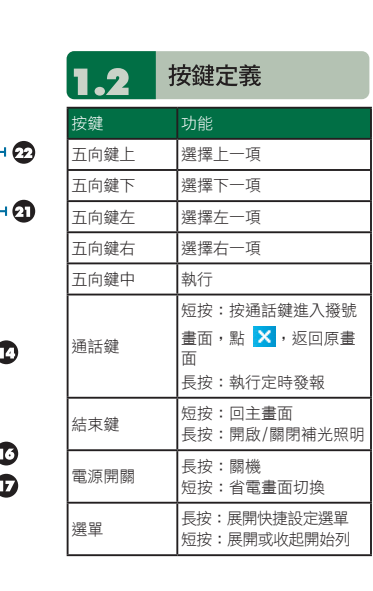

 $13<sup>°</sup>$ 

開始認識您的行動裝置■■

 $\overline{\mathbf{o}}$ 

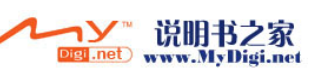

 $\overline{2}$ 

 $\overline{\mathbf{3}}$ 

 $\overline{4}$ 

 $\overline{5}$ 

 $\overline{6}$ 

 $\overline{7}$ 

8  $\overline{9}$ 

 $10$  $11$ 

 $12$ 

 $\overline{2}$ 

3

4

5

6

 $\overline{7}$ 

8

9

 $10<sup>10</sup>$ 

 $11$ 

 $12$ 

 $13$ 

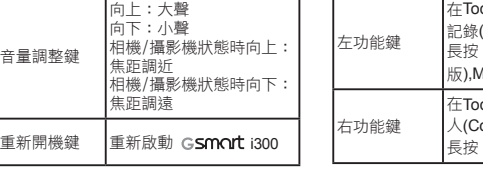

#### day畫面為進入電話 (Call History) 長按:執行Papago( 台灣 版),Mapking(香港版) dav書面為進入連絡 ontacts) 長按:執行路徑記錄

#### 專屬配件  $1.3$

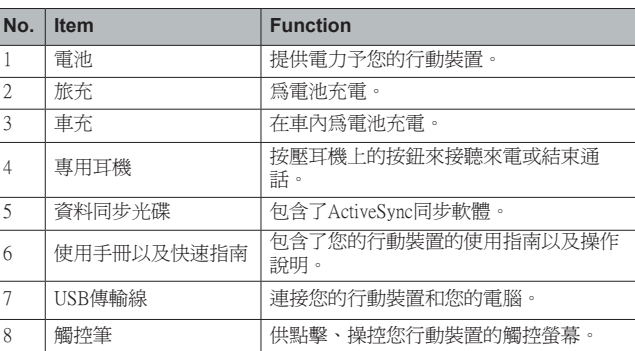

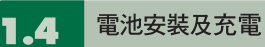

在您第一次開始使用您的 GSmort i300之 前,請先將電池裝入並將電池完全充電。

1.將電池插入電池槽座,並聽到 "卡" 聲,表示 已經將電池與主機體鎖好並固定。

2.將專用充電器插頭插入主機體的電源插孔, 再把充電器的另一頭AC變壓器插頭插入 一般家用電插座,此時您的 GSmart i300將 開始自動充電。

3.在第一次用旅充充電時,電池需約莫3個 小時充電完全。第一次用座充充電時,電 池需約莫6~8小時可充電完全。在充電完 成後,即可拔下充電器,並開始使用。

4.當電池在充電狀態下,LED燈將亮紅光。

5.在電池充電完全後,LED燈將亮綠光。

6.在開機後,觀看工作列上的電池圖示,可 查知電池的電力狀態。

#### 使用您的觸控筆 1.5

#### 請使用觸控筆點觸您的螢幕及手寫輸入,以 免傷害螢幕。觸控筆的操作一共有2種方式:

1.點:輕輕將您的觸控筆點在欲選取的項目 上,然後將觸控筆從螢幕上移開。

2.壓:將您的觸控筆點在欲選取的項目上, 然後保持您的觸控筆不動,經過幾秒後, 一個由數個藍色小點所組成的圓圈將會出 現,這表示即現示功能表即將被開啟。

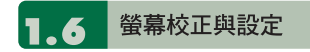

當您第一次使用您的GSMOrt i300,您將會 被要求校正您的螢幕。如果您發現行動裝置 對於您的觸控筆反應不準確,或是您已執行 系統還原,此時您需要重新校正您的螢幕。

1.點選"開始" →【設定】→「系統」標籤 →【螢幕】→「一般」標籤。

2.點選螢幕上的{校準螢幕}。

3.精確的用您的觸控筆,點觸每一個在畫面 上的十字型物體。

4.點選 "OK" 返回系統畫面。

#### 您也可以選擇將您的螢幕畫面設定為直示或 是橫示的顯示。

1.點選 "開始" →【設定】→「系統」標籤→ 【螢幕】→「一般」標籤。

2.點選您想要的螢幕畫面顯示方式〈直向、

橫向右手、橫向左手〉。

3.點選 "OK" ,螢幕畫面即改變。

4.或是您也可以長按您行動裝置上「 OK 」 鍵,切換螢幕畫面顯示方式。

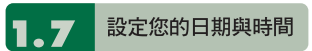

當您第一次使用GSmart i300時,您將會被 要求設定時區,在設定完時區後,您將進入 設定您行動裝置上的時間與日期,您也可以 從點選Today螢幕上的時鐘圖示來設定您的 時間與日期。

1.點選 "開始" →【設定】→「系統」標籤 →【時鐘與鬧鐘】→「時間」標籤。

2.點選 "居住地" 或是 "到訪地" 。

3.選取您當地的時區。

4.點選上午/下午。

5.用時、分、秒旁的上下箭頭,調整所選取 的時間單位。

6.點選日期旁的向下箭頭,將月曆的畫面展 開,選取欲設定的月份及日期。

7.點選 "OK",設定視窗將顯示於書面上。

8.選 "是" 將時間更改為所設定的時間。

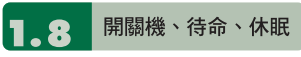

1.用手按一下GSMOrt i300頂端的「電源鍵」 後,此時螢幕即進入開機畫面。

2.當您的 G smort i300閒置一段時間沒有任

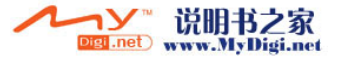

1

開始認識您的行動裝置

 $\overline{\textbf{O}}$ 

1  $\overline{2}$ 

 $13$ 

何擽作後,G**smɑrt** i300 將進入休眠狀態 ,此時螢幕畫面亮度將會變暗,並進入省 電模式。

3.您可以透過按電源開關,進入休眠模式。 在休眠模式下,螢幕畫面將自動關閉,當 您觸碰螢幕畫面時或按鍵,裝置將不會有 任何反應。您可以使用此功能避免誤觸螢 幕或是誤按按鍵的情況發生,以節省電力。

4.您也可以自行設定進入休眠模式的時間, 當在您所設定的時間內若無任何操作,您 的裝置將自動進入休眠模式。

#### 設定自動關閉裝置時間的步驟如下:

- 點選 "開始" →【設定】→「系統 」標籤 →【電源】→ 「進階」標籤。
- 勾選 "待機超過下列時間後關閉裝置 "〈請 選擇 "使用電池電源時 "或" 使用外部電 源時 "〉。
- 選取欲套用的時間。
- 點選 "OK" 即完成設定。
- 5.進入休眠模式時,再次按下「電源開關」, 您的裝置將開啟,並回到之前的畫面。
- 6.在開機狀態下,按下G**smart** i300頂端的 「電源開關」約 5秒後,您的裝置將關機。

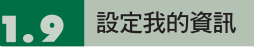

#### 透過設定我的資訊,您可以將個人資訊輸 入 G**smart** i300。

1.點選 "開始" →【設定】→「個人」標籤 → 【我的資訊】→「識別資訊」標籤。

2.點選姓名欄位,輸入姓名。

3.點選欲輸入資訊的欄位,將您的資訊輸入 完畢。

4.點選「附註」標籤可將您想輸入的其他訊 息輸入於此。

5.若您想要將您的資訊顯示在您的開始畫面 時,點選「選項」標籤,並勾選 "識別資 訊" 及 "附註" 。

6.點選 "OK" 即完成設定並儲存。

#### $|1.10|$ 密碼設定

您可以為您的 G**SMQrt** i300 設定密碼, 防止未經您授權的使用。

1.點選 "開始" →【設定】→「個人」標籤 → 【鎖定】→ 「密碼」標籤。

2.在「密碼」標籤的畫面下,勾選 "如果裝 置未使用超過以下時間則提示"。

3.於時間欄內選取適當的時間。

4.於密碼類型欄內選取欲使用的密碼類型。

5.於密碼欄內,依選用的密碼類型輸入適當 的密碼。

6.點選 "OK",密碼視窗將顯示於畫面上。

7.點選"是",即完成設定並儲存。

8.您也可以輸入密碼提示訊息於「提示」標 籤畫面下。

9.點選"OK",即完成設定並儲存。

#### 注意:

**若是您忘記您所輸入的密碼,您必須重新還 原系統預設值,這將造成您的資料與設定的 流失。**

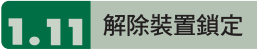

您可以使用螢幕畫面上的【裝置鎖定】圖 示,鎖定您的行動裝置,避免誤觸螢幕或是 誤按按鍵的情況發生。在裝置已鎖定的狀態 下,當您按下其他按鍵或是點觸螢幕,行動 裝置都將不會有反應。

您也可以讓行動裝置休眠後再度開啟時,需 手動解開鍵盤鎖:

點選 "開始" →【程式集】→【手機應用】 →「設定」標籤,再勾選 "白動或手動休眠 時開啓鍵盤鎖"。

#### 解除裝置鎖定

1.點觸螢幕上左下角的 {解除鎖定 }或是按 「左功能鍵」,即進入解除鎖定畫面。

2.在解除鎖定畫面上,點觸畫面上的 {解除 鎖定},裝置鎖定即被解除。

3.在解除鎖定畫面下,當您閒置超過5秒以 上無任何動作時,畫面將自動返回Today 畫面,但是行動裝置還是為鎖定的狀態。

4.解除裝置鎖定後,再次點選Today畫面上 的{裝置鎖定已解除},將再次鎖定行動裝置。

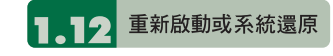

重新啟動

當您重新啓動您的 GSMANT i300,所有 正在執行的應用程式,將被停止。若此時您 有未儲存的資訊,此資訊將會遺失。請確定 在執行重新啟動前,將所有欲保留的資訊儲 存。

1.重新啟動鍵位於本行動裝置的右側,在 照相鍵槽旁。

2.使用您的觸控筆,輕輕的將重新啟動鍵戳 下去。

3.此時您的行動裝置將重新啟動。

#### 系統還原

當您執行系統還原時,系統還原會將您的行 動裝置內所有的設定、資訊、及程式移除, 您的行動裝置將會回復到出廠時的設定。

1. 關機,同時按住選單鍵、 (OK) 鍵和電源開 關約三秒後,再放開。

2.此時行動裝置將重新還原系統預設值,並 且重新啟動。

# 保護您的螢幕

為了維護您的螢幕及相機鏡頭,請避免您的 GSMONt i300 摔落、碰撞、及重壓。摔落、 碰撞、及重壓可能造成螢幕及相機鏡頭的破 損。

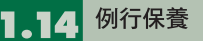

為了維護您的 G**SMQrt** i300 保持最佳狀況 及正常操作,請遵守下列建議事項:

1.請避免將 GSMArt i300 置於潮濕及温度

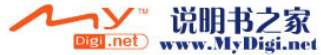

 $12$ 

 $13$ 

1

始認識您的行動裝置

 $\bullet$ 

極端(極冷或極熱)的地方。

- 2.請勿讓 GSMOrt i300 與液體或雨水接觸。
- 3.請避免讓G**SMQrL** i300長時間暴露於日光 下或是其他有紫外線的光線下。
- 4.不使用G**SMQrt** i300時,請將 GSmart i300收置於包裝盒內。

## **1.15 旅行建議**

當您攜帶您的 G**SMQIT** i300 出遊時,請您

#### 遵守下列建議:

- 1.將資料先備份起來。
- 2.複製一份資料於您的Mini SD卡內。
- 3.移除所有外接裝置。
- 4.攜帶您的充電器。
- 5.將 G**SMQrt** i300 置於保護盒內,並將它 放入您的隨身行李。
- 6.搭乘飛機時,請確定將 GSMAIt i300 設 定為飛行模式或是關機。在飛行途中,請 確保行動裝置上的無線功能全都關閉。
- 7.如果您將到他國旅遊,請確定攜帶了當地 所需的轉接頭。

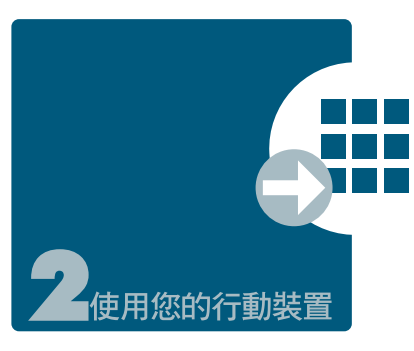

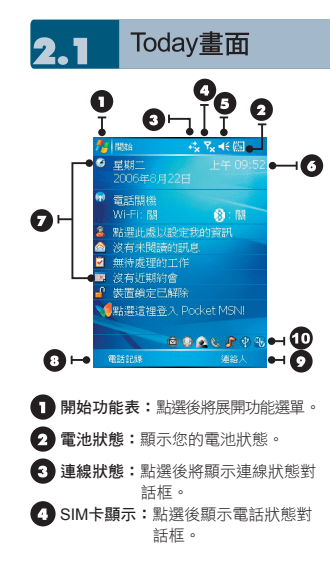

6 喇叭圖示:點選後顯示音量調整框。 時間:點選後顯示時間。 Today畫面:顯示當日重要訊息。 電話記錄:點選後進入電話記錄畫面。 連絡人:點選後進入連絡人畫面。 快速啟動列: 點選該圖示即可立即啟動 該程式。

#### 以下列表是其他您可能在您Today畫面上所 遇見的圖示與代表意義:

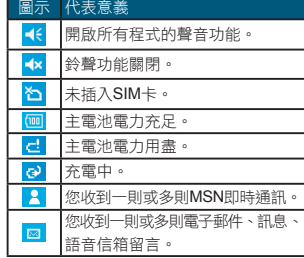

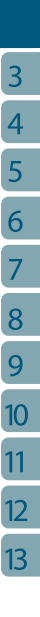

œ

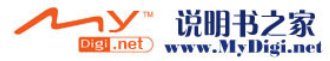

 $\bullet$ 

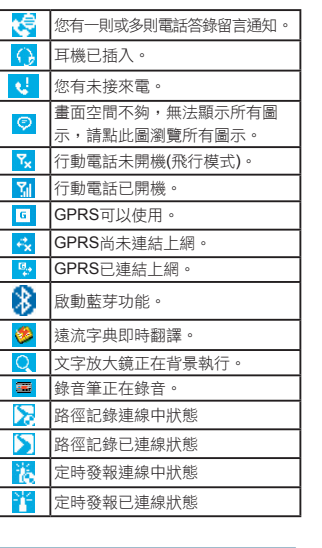

由點選圖示,執行您所想用的程式。

2.此區塊的圖示為最近用過的程式,您可由 此點選最近用過的程式。

3.點選這裡可進入程式集,選取其他程式。

4.點選這裡可進入設定,設定您的 G**smart** i300。

5.點選說明即進入說明畫面,您可以透過說 明,更了解您的 GSmart i300。

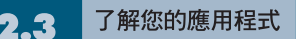

當您展開您的功能選單時,您將會看見許多 應用程式的圖示,在您點入程式集後,更多 的應用程式圖示將顯示於此。用您的觸控筆 點觸欲使用的應用程式圖示將開始執行此程 式。

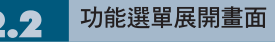

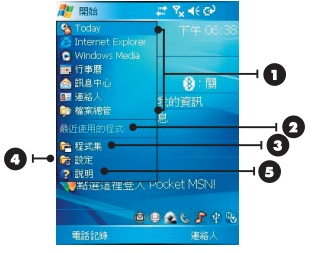

1.此區塊的圖示固定為某些程式,您可以藉

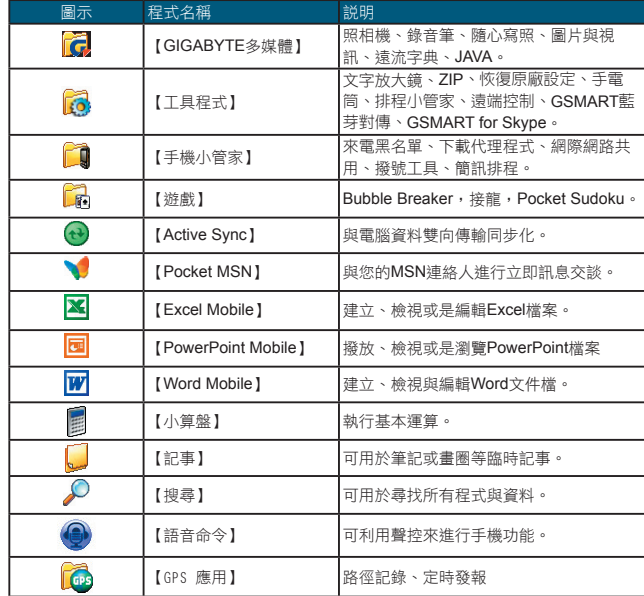

設定

#### 此章節包含在設定畫面下各選項的設定說明。點選 "開始" →【設定】→「個人」標籤。

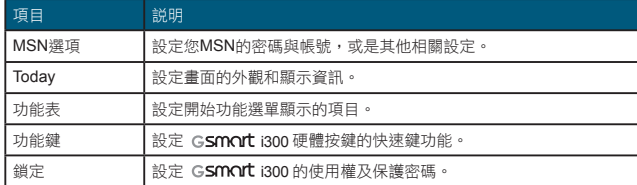

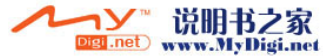

G

您的行動裝置

 $\overline{\mathbf{2}}$ 

 $\overline{3}$ 

5

6

 $\overline{7}$ 

 $\overline{8}$ 

9

 $10$ 

 $11$ 

 $12$ 

 $13<sup>°</sup>$ 

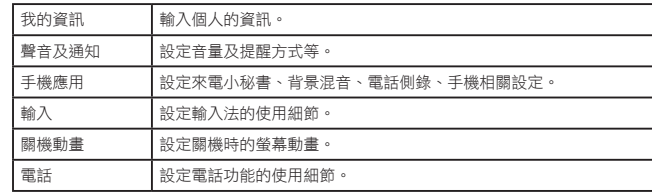

#### 點選 "開始" →【設定】→「系統」標籤。

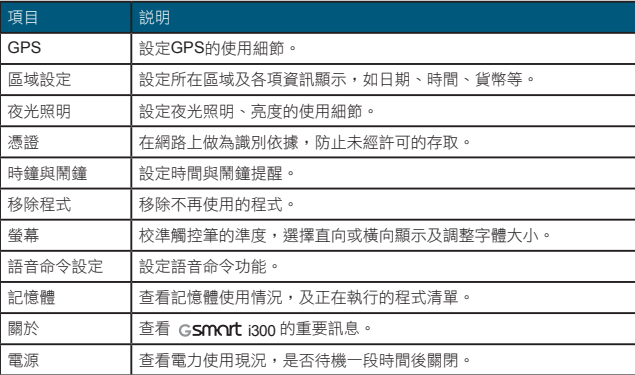

#### 點選 "開始" →【設定】→ 「連線」標籤。

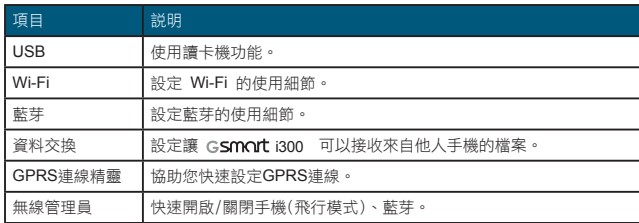

#### 資料輸入  $2.5$

#### 螢幕鍵盤

您可以在行事曆、Word Mobile 、Excel Mobile這類應用程式自行輸入資料,點選螢 幕鍵盤 | 日 上輸入功能區内代表注音、倉 頡、英數、符號、半全形的圖示,切換至適 當的輸入法。操作注意事項如下:

1.英數輸入模式下可搭配【Shift】鍵,輸入大 寫字母或常用符號。您也可以連續點兩下 【Shift】鍵,輸入英文大寫。

2.注音或倉頡輸入,請直接點選需要的國語 注音或部首,再用捲軸選取「候選字區」 的字,此時輸入區將出現您選的字。

3.輸入錯誤時,可用––刪除。

4.有時螢幕鍵盤或輸入工具列佔了畫面大部 分,點一下螢幕下方的**ㄅ** 倉 A 位置,及可 隱藏輸入面板,再點一次又會出現。

#### 手寫板

1.點選輸入面板按鈕 … 在新出現的功能 表上選﹝手寫板﹞ 。

2.用觸控筆在三個手寫格寫字,系統會把辨 識出來的字顯示在上方輸入區。

3.若有錯,您可從候選字區重選。

#### 全螢幕手寫

1.點選輸入面板按鈕 四, 在新出現的功能 表上選〔全螢幕手寫〕。

2.用觸控筆在螢幕任意位置寫字,系統會把 辨識出來的字顯示在上方輸入區。

3.請避免連續輸入字體,以避免造成辨識混淆。 4.請避免將字寫在有作用的功能區。

#### 智慧輸入

智慧輸入可以讓您以較少的按鍵輸入次數來 完成文字的輸入。

- 1.點選輸入面板按鈕,在新出現的功能表上 選 (智慧輸入 ) 。
- 2.若要輸入"smart",則只要依序鍵入 76278即可完成。
- 3.若發現輸入之後,所顯示的文字並非所欲 輸入的文字時,可按鍵盤右下角的"上" " 下 "來選擇其他文字。
- 4.長壓左下之【a\_/\*】鍵,將在左側出現輸 入法清單供您選擇。

#### 多國語言 2.6

本裝置支援多國語言。若您發現文件文字內 容無法正常顯示,可至以下連結設定您想要 的語言別:

開始 > 設定 > 系統 > 區域設定 > 「地區」 標籤

#### 所支援的語言有:

土耳其文、中文 (中國 )、中文 (台灣 )、中文 ( 香港特別行政區)、中文(新加坡)、中文(澳 門特別行政區)、丹麥文、巴斯克文、日文( 日本)、卡達隆尼亞文、史瓦西里文(肯亞)、 白俄羅斯文、立陶宛文、冰島文、匈牙利 文、西班牙文 (厄瓜多爾 )、西班牙文 (巴拉圭 )、西班牙文(巴拿馬)、西班牙文(尼加拉瓜 )、西班牙文(瓜地馬拉)、西班牙文(多明尼 加共和國 )、西班牙文 (宏都拉斯 )、西班牙文 (委內瑞拉 )、西班牙文 (波多黎各 )、西班牙 文 (阿根廷 )、西班牙文 (玻利維亞 )、西班牙 文 (哥倫比亞 )、西班牙文 (哥斯大黎加 )、西 班牙文(烏拉圭)、西班牙文(秘魯)、西班牙 文 (現代 )、西班牙文 (智利 )、西班牙文 (傳統 )、西班牙文 (墨西哥 )、西班牙文 (薩爾瓦多

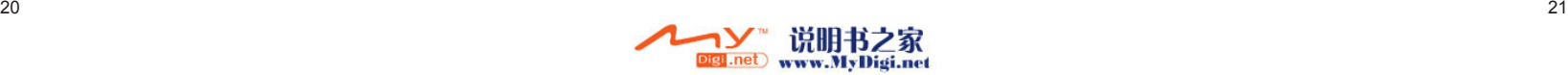

5T

您的行動裝置

 $\overline{3}$ 

5

6

8

9

 $10<sup>10</sup>$ 

 $11$ 

 $\overline{12}$ 

 $13$ 

c

箭 動裝置  $\overline{\mathbf{2}}$ 

 $13$ 

脱維亞文、波蘭文、法文(比利時)、法文(加 拿大)、法文(瑞士)、法文(摩納哥)、法文(標 準)、法文(盧森堡)、芬蘭文、阿拉伯文(沙 烏地阿拉伯)、阿爾巴尼亞文、阿澤里文(拉 丁文)(亞塞拜然 )、阿澤里文 (斯拉夫文)(亞塞 拜然 )、保加利亞文、俄文、南非文、英文 ( 干里達)、英文(牙買加)、英文(加拿大)、英 文(加勒比海地區)、英文(貝利斯)、英文(辛 巴威)、英文(南非)、英文(美國)、英文(英國 )、英文(紐西蘭)、英文(菲律賓)、英文(愛爾 蘭)、英文(澳洲)、挪威文(巴克摩)、挪威文( 耐諾斯克 )、泰文、烏克蘭文、烏茲別克 ( 烏 茲別克共和國 )拉丁文、烏茲別克 (烏茲別克 共和國 )斯拉夫文、烏爾杜文 (巴基斯坦 )、馬 其頓文、捷克文、荷蘭文 (比利時 )、荷蘭文 (標準 )、斐洛群島文、斯洛凡尼亞文、斯洛 伐克文、塞爾維尼亞文 (拉丁 )、塞爾維尼亞 文(斯拉夫)、愛沙尼亞文、瑞典文(芬蘭)、 瑞典文(標準)、義大利文(瑞士)、義大利文( 標準)、葡萄牙文(巴西)、葡萄牙文(標準)、 德文(列支敦士登)、德文(奧地利)、德文(瑞 士)、德文(標準)、德文(盧森堡)、韓文(韓國 )、羅馬尼亞文、韃靼文(韃靼)。

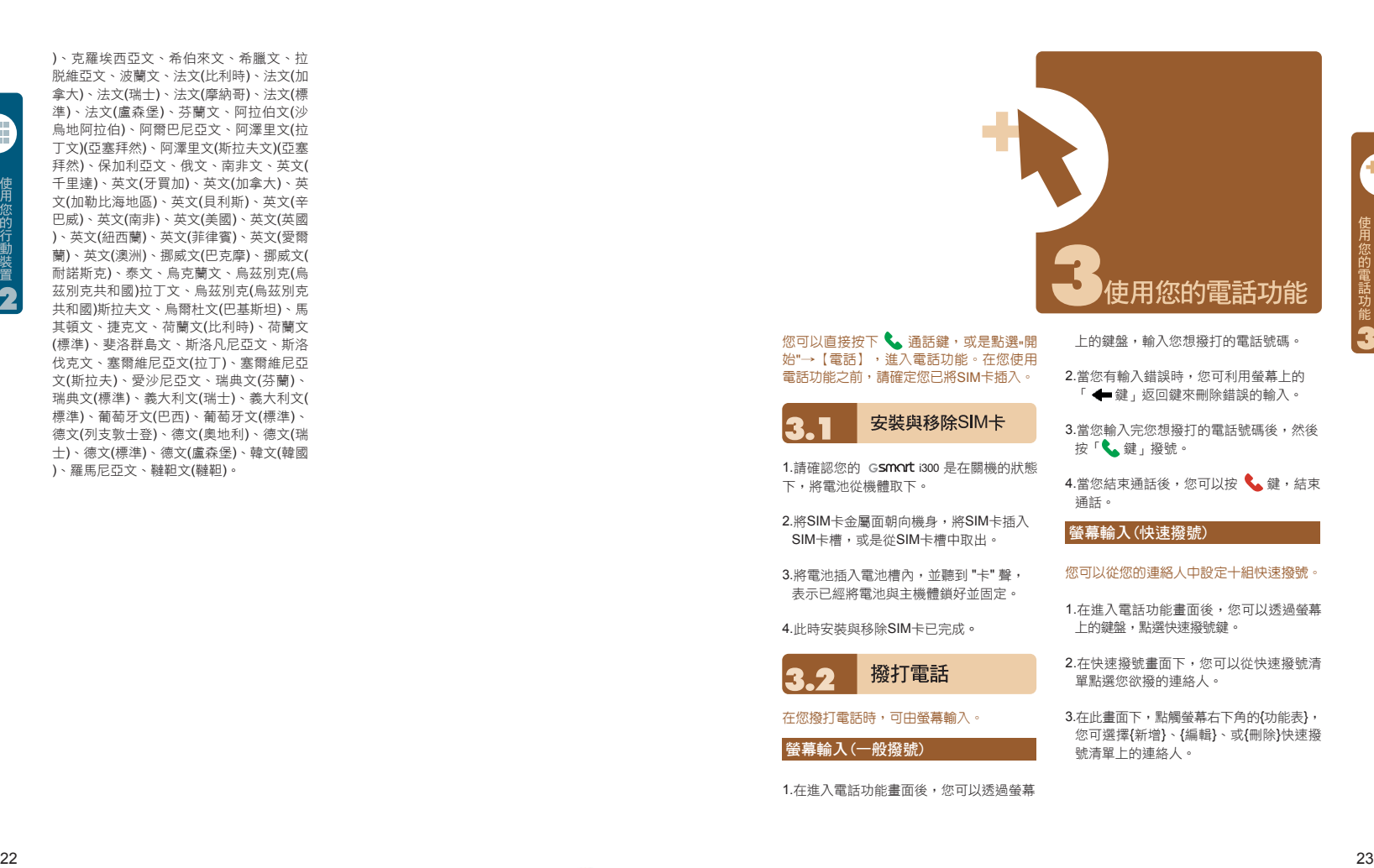

1.請確認您的 G**SMOrt** i300 是在關機的狀態 下,將電池從機體取下。

2. 將SIM卡金屬面朝向機身,將SIM卡插入 SIM卡槽,或是從SIM卡槽中取出。

3.將電池插入電池槽內,並聽到 "卡" 聲, 表示已經將電池與主機體鎖好並固定。

4.此時安裝與移除SIM卡已完成 。

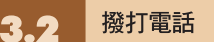

在您撥打電話時,可由螢幕輸入。

螢幕輸入(一般撥號)

1.在進入電話功能畫面後,您可以透過螢幕

「←鍵」返回鍵來刪除錯誤的輸入。

3.當您輸入完您想撥打的電話號碼後,然後 按「、鍵」撥號。

4.當您結束通話後,您可以按 ◥ 鍵,結束 通話。

#### 螢幕輸入(快速撥號)

您可以從您的連絡人中設定十組快速撥號。

1.在進入電話功能畫面後,您可以透過螢幕 上的鍵盤,點選快速撥號鍵。

2.在快速撥號畫面下,您可以從快速 撥號清 單點選您欲撥的連絡人。

3.在此畫面下,點觸螢幕右下角的{功能表}, 您可選擇{新增}、{編輯}、或{刪除}快速撥 號清單上 的 連絡人。

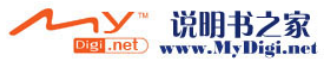

 $\overline{4}$ 

5

6

 $\overline{7}$ 

8

9

 $10$ 

11

 $12$ 

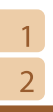

- 5.利用音量鍵的上下鍵在快速撥號畫面下選 n o 取您欲撥的連絡人,然後按「 。」撥號。  $\blacktriangle$ b 6.按 / 鍵即可結束通話。  $\mathbf{K}$ 智慧撥號 您可應用此功能直接找尋欲撥的號碼或特定 的人,以節省尋找的時間。 1.按 [ ] 進入電話功能,點選功能表 →智慧撥號。 2.在智慧撥號畫面下,螢幕將顯示您行動裝 置上所有的連絡人。 3.當您輸入第一個數字後,智慧撥號畫面將 顯示符合此號碼的電話及連絡人姓名(限英 文名)在畫面中。 例:輸入6後,在智慧撥號畫面將只顯示 由6開頭的電話號碼,以及由英文字母 MNO開頭的連絡人。  $\boldsymbol{\Theta}$ ❶聽筒 4.找到您想撥打的電話號碼或連絡人後,按 **Q話筒** 「 」撥號。
	- 5.當您結束通話後,按下「 ! 結束通話。

4.直接在快速撥號畫面下點選特定連絡人, 將進入修改連絡人資訊畫面。

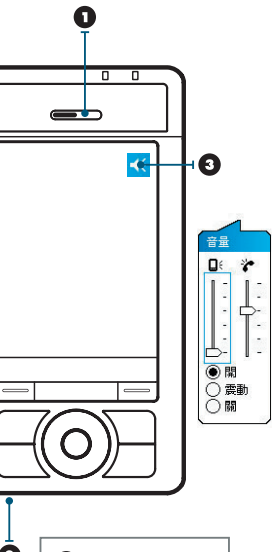

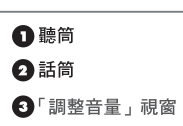

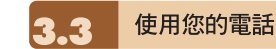

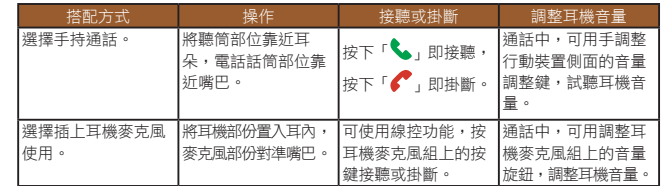

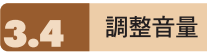

點觸畫面上的 1 圖示,螢幕上將會出現音 量調整的畫面。在 1: 調整所有程式的提示 音音量,在 調整鈴聲的音量。

- 1. 未在通話時,若用手按行動裝置側面的音 量調整鍵,或用觸控筆點觸 ■ 圖示 → 圖示,可以調整來電鈴聲量。
- 2. 正在通話時,若用手按行動裝置側面的音 量調整鍵,或用觸控筆點觸 ■ 圖示→ ビ 圖示,可以調整通話時您從聽筒中聽到的 音量,而且只能在通話時調整。
- 3. 當您點選震動模式,畫面上的 | 圖示, <sub>會變更為 <mark>心</mark> 圖示。</sub>
- 4. 當您點選關閉模式,畫面上的 | 圖示, 會變更為<mark>《×</mark> 圖示。

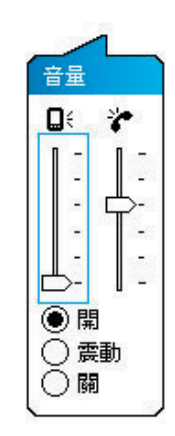

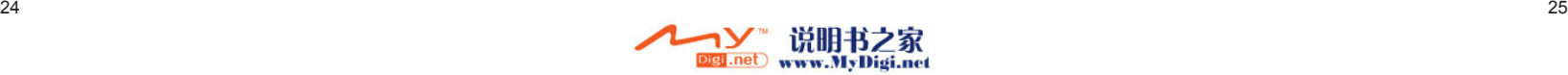

 $\overline{4}$ 

5

6

 $\overline{7}$ 

8

9

 $10<sup>10</sup>$ 

11

 $12$ 

 $13$ 

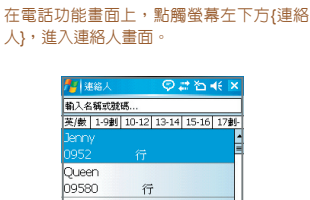

連絡人

Roxan 09566 行 Sherry 09109 簡訊 Tiffany 0963 行 功能表

1.在連絡人清單畫面上輸入您欲尋找的連絡 人或是電話號碼於搜尋欄內,此時連絡人 清單將會篩檢符合此條件的連絡人。

2.您也可以長按5向鍵上或下搜尋連絡人, 此時您的螢幕畫面會出現一個英文字母於 螢幕中央,按5向鍵上或下可使螢幕中央 的英文字母向前一個或是向下一個,您可 依此搜尋功能找尋連絡人的第一個字母。 (此搜尋功能與筆劃搜尋功能,只能用於 Outlook連絡人,不能用於SIM卡連絡人)。

- 3.在連絡人清單畫面上點觸任何欲選取的連 絡人,即可檢視此連絡人的基本資料。
- 4.在連絡人畫面上點觸螢幕左下方{撥號}或 是「左功能鍵」即進入撥號畫面。

5.在連絡人清單畫面上點觸螢幕右下方{功 能表},將功能表內選項功能展開,選取欲 執行的功能。

6.點連絡人名稱或是電話位置,可顯示或編

輯連絡人細節。

7.點選任何一個連絡人並按住不放,即現示 功能表將會展開。

如果您使用市內電話機撥號給連絡人,點選 欲撥打的連絡人,選擇{功能表} → 發出撥 號聲,讓市內電話聽筒接收手機所發出的聲 音。市內電話將自動撥號給該位連絡人。

#### 本系統一共提供您四種搜尋連絡人 的方式

在連絡人畫面下,輸入您欲尋找的連絡人 的名字或電話於輸入欄內,此時您的連絡 人清單將顯示此連絡人資訊。若想清除輸 入的文字,按螢幕鍵盤上的 ← 鍵清除。

在連絡人畫面下,點觸{功能表} →〈篩 選〉,選擇您想顯示的連絡人方式,此時您 的連絡人清單將只顯示此類別的連絡人。

點選 "開始" →【程式集】→【搜尋】,接著輸 入您要找的連絡人姓名於搜尋欄內,在型欄 內選取連絡人,然後點選{搜尋}開始搜尋。 檢視時若想依照公司作為連絡人分類,點觸 {功能表} →〈檢視方式〉→〈公司〉,此時 您的連絡人清單將以公司排列顯示。每家公 司內的連絡人人數,將會顯示在公司名稱的 右邊。

#### 查閱與更新聯絡人

當您在連絡人畫面上點選連絡人時,螢幕畫 面會進入連絡人摘要畫面。若您想要修改 連絡人資訊時,請在連絡人摘要畫面上點選 {功能表} →〈編輯〉。

您可以使用【工作】,幫您追蹤代辦工作。

#### 1.點選 " 點選此處以加入新工作" 之欄位加

#### 入新工作。

2. " !" 表示為重要性最為優先。

3.點選單一項目,可進入此單一項目的細節 畫面。

4.點選單一項目並按住,可顯示即現示功能表。

5.點{新增}可以新增工作。

6.您可選擇您工作清單的排列方式。在您的 工作畫面上,點選{功能表} →〈篩選〉。

7.您可選擇只顯示特定的工作類別在工作清 單上。在您的工作畫面上,點選{功能表} →〈排序方式〉。

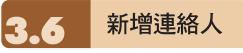

#### 進入連絡人畫面後,點觸螢幕左下方{新 增},進入新增連絡人畫面。

- 1.在此設定畫面下,您可以在照片欄內為連 絡人設定照片,往後當此連絡人來電時, 此連絡人的照片將會於來電時顯示。
- 2.您也可以點觸鈴聲欄,在此為您的連絡人 設定不同的鈴聲,往後當此連絡人來電時, 此連絡人的來電鈴聲即為您設定的鈴聲。
- 3.當您將連絡人的資料全部輸入完畢後,點 觸螢幕右上方 "OK" 儲存。

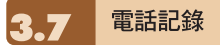

在電話記錄畫面下,電話記錄會將已撥電 話、來電電話、及未接來電顯示於電話記錄 畫面,您可以選擇全部顯示,或是只顯示您 所選取的項目。

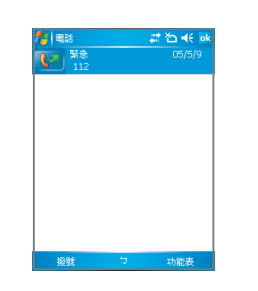

1.在Today畫面下,點觸螢幕左下方{電話記 錄}。

2.在電話記錄畫面下,點選螢幕右下方{功 能表}。

- 3.在{功能表}展開後,點選欲執行的功能。 點選{篩選}可選取您電話記錄使用的顯示 方式。
- 4.在{功能表}展開後,點選{通話計時器}, 可查看來電通數、通話時間,與管理來電 記錄。

5.在{電話記錄}畫面下,點選主畫面上左側 圖示會立即重撥這個號碼。

6.在{電話記錄}畫面下,點選並按住中間電 話號碼區,即出現新功能表,您可以依需 求從新功能表點選欲使用之功能。

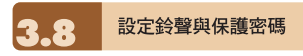

在電話功能畫面上,點選螢幕右下方{功 能表},在展開的選單上,點{選項} →「電 話」標籤。

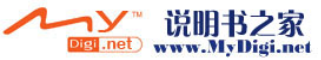

 $\overline{4}$ 

5

6  $\overline{7}$ 

8

9

 $10$ 

11

 $12$ 

1.您可在此選擇自己喜好的響鈴方式。

2.若想使用自行下載的鈴聲,請在電腦上使 用ActiveSync程式,把鈴聲檔複製到您行動 装置上的Application Data/Sounds資料夾, 您新複製的鈴聲檔將新增為選項之一。

3.您可以在此設定撥號時的按鍵聲響。 4.您可以設定個人使用的保護密碼,將防止 別人未經授權使用您的電話。

使用您的電話功能

3

 $\overline{4}$ 5

6

8

9  $10<sup>10</sup>$ 

 $11$ 

 $12$ 

 $13$ 

#### 訊息傳送 3.9 點選Today畫面上訊息中心的圖示,進入簡

#### 訊功能的畫面。或是由 "開始" →【訊息中 心】進入。

- 1.在進入簡訊功能的畫面後,點選螢幕左上 角的 "收件夾" ,選擇訊息種類的檔案夾。
- 2.點選 "簡訊" 資料夾。
- 3.點選螢幕左下角的{新增},進入編輯新的 簡訊畫面。
- 4.輸入收件人間位, 或 是由螢幕右下角的{功能表} → {新增收件 者}選取您想加入的收件人。
- 5.將您的訊息內容輸入於內容欄內。
- 6.點觸螢幕右上角的 "OK" ,您可以選擇是 否儲存此訊息於草稿後寄出。
- 7.或是直接點觸螢幕左下角的{寄出},寄出 您的簡訊。

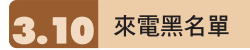

當您設定您的黑名單時,您可以設定拒接所 有未顯示來電,以及從您的連絡人選單上勾 選拒接某些特定號碼,當有黑名單上的特定 號碼來電時,您的螢幕上會顯示來電訊息, 手機將自動切斷來電。

- 1.點選"開始"→【程式集】→【手機小管家】 →【來電黑名單】。
- 2.新增您想拒接的號碼或是勾選{功能表}中 的{掛斷所有不明來電}。

3.點觸 "OK" 儲存設定。或者進入{連絡人}, 將反白停在您欲拒接的連絡人,開啟{功能 表}點選<設為黑名單>。您也可以從 "電話 記錄" 中,將來電設為黑名單來電,或在黑<br>單車直接白訂里名單連絡人。

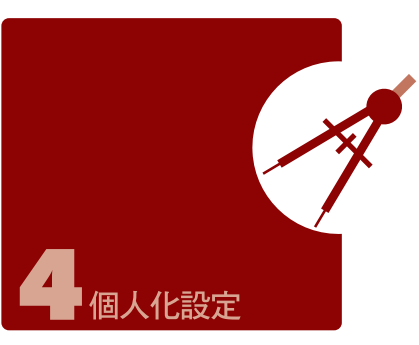

#### 您可依個人喜好,將您的行動裝置個人化。

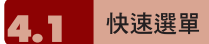

長按 [ 2 ] , 即開啓快速選單。您可以在本 選單內快速啟動或關閉某些功能如關閉所有 執行中的應用程式、啟動飛行模式,或切換 情境模式、是否由正/副喇叭出聲等。

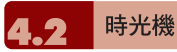

隨時為您的個人設定及檔案做備份,資料安 全有保障。

- 1. "開始" →程式集→工具程式→ 時光機。
- 2.點選時光機後,再選擇「建立備份」以建 立資料備份;選擇「還原備份」則可將您 備份的檔案還原至手機上。當您選擇備份 或還原後,系統將自動重新開機。

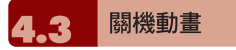

1.點選 "開始" →【設定】→「個人」標籤 → 【關機動畫】。

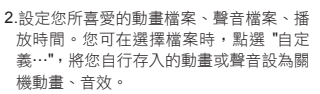

3.設定完畢後,您可以點選 "預覽" ,播放您 所選擇的動畫。

#### 4.點觸 "OK" 儲存設定。

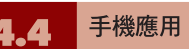

- 1.點選 "開始"→【設定】→「個人」標籤 → 【手機應用】,可以設定一些有關語音功 能的程式。
- 2.「來電小祕書」標籤:可設定開啟或關閉 電話答錄功能、選擇儲存位置、錄音時間, 以及啟動電話答錄時間、設定或錄製問候 語。
- 3.「背景混音」標籤:可設定開啟或關閉背 景混音功能,您也可以在此畫面下選擇 欲使用的背景音效,並調整背景音效的 音量大小。

 $\overline{2}$  $\overline{3}$ 

 $\overline{\mathbf{A}}$ 

 $\overline{5}$ 

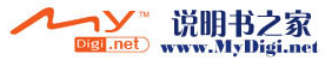

- $\overline{3}$
- - 人化設定
- 4. ' 電話側錄 」標籤:可設定開啟或關閉電 話側錄功能、選擇儲存位 置 。
	- 5.「設定」標籤:您可以在本項目中選擇以 下各種手機相關設定:
	- □ 自動接聽:勾選後,可設定手機在您所 定義的時間內自動接聽來電。
	- □ 插撥來電個人鈴聲: 有來電插撥時,將 播放該插撥者的個人鈴聲。
	- 未使用耳機通話時,關閉觸控螢幕以防 止誤觸耗電:當您未使用耳機通話時, 暫時關閉觸控螢幕。
	- 休眠時,鍵盤自動上鎖:勾選後,當裝 置休眠時,即鎖上鍵盤。

#### 設定來電小秘書

來電小祕書提供您最個人化的電話答錄功 能,此功能有別於語音信箱,您可使用行動 裝置上的電話答錄,直接將對方的訊息留言 儲存至您的行動裝置上,這樣可讓您更方便 地聽取留言,以及節省電話費用,還可在來 電時,即時選擇套用問候語。

- 1.點選 "開始" →【設定】 → 「個人 」標籤 → 【手機應用】→「來電小祕書」標籤。
- 2.勾選 "啟動來電小秘書 " 啟動電話答錄功 能。
- 3.點選 "儲存位置",可選擇您留言的儲存位 置。預設位置為手機。根據您所選的儲 存 位置,您的檔案將會存至手機或記憶卡的 "我的電話答 錄 " 資料夾內。
- 4.手機將會您的檔案以流水編號。您可至 "開始" →檔案總管內更改檔案名稱。
- 5.點選 "錄音時間 " 可設定讓對方留言的最長 時間。
- 6.點選 "接聽時間 " 可設定當來電時您的來電 小秘書功能將於幾秒鐘內啟動。
- 7.點選{答錄設定},可選擇欲套用的問候語。 點選選單中的 ' 自定義 」 即可新增問候語。
- 8.點觸 "OK" 儲存設定,並返回「個人 」 標 籤畫面。

#### 答錄設定

當您點入{答錄設定}之後,畫面即進入設定 問候語畫面。您可選擇使用預設答錄或是自 定答録,按{播放答録}可聽見您目前所使用 的問候語錄音。

1.您可選擇使用系統預錄的問候語為您的答 錄問候語。

- 2.您也可以依個人需要選擇自訂答錄,按下 錄製鍵,錄製您自己的答錄問候語。
- 3. 按播放答錄鍵可聽您目前所使用的問候語 錄音。
- 4.按 "OK" 設定將生效,並回到來電小祕書 設定的畫面。

#### 注意:

**1.當對方結束通話時,您的電話答錄會自 動 停止錄音;當電話答錄已啟動後,按 下 { 停 止 }可停止錄音,但不中斷通話。當電話答錄**

**已啟動後,按下「 」會中斷通話和停止 錄音。**

**2. 當來電者 1在留言時,來電者 2此時打來 的 電話會成為插撥,插撥的訊號此時會被錄在 來電者 1的留言中。您也可選擇接聽插撥或是 拒接插撥。當您選擇接聽插撥後,來電者 1 的留言會被停止;若是您選擇拒接插撥, 來 電者 2的插撥將持續響,直到進入語音信箱。 3.若您設定了來電將「自動接聽」,電話答錄 功能將停止使用。「自動接聽」功能設定請 見4.4手機應用中的「設定」。**

#### 設定背景混音

您可以在接聽來電,使用背景混音功能製造 您想要身處的通話環境,保衛您的個人隱 私。本裝置提供機場、會議、捷運、街道等 多種音效供您選擇。

1.點選 "開始" →【設定】→「個人」標籤 →【手機應用】→ 「 背景混音」標籤。

2.勾選 "啟動背景混音 "啟動背景混音功能。

- 3.點觸{背景音效}將特效混音表展開,點選 所想使用的特效。
- 4.您可使用畫面上 {背景音效音量 } 調整特效 音量大小。

5.按 "OK" 儲存設定,並回到「 個人 」 標籤

畫面。您可以使用您所錄下的聲音檔做為 背 景音效。將該聲音檔存置於My Documents →我的背景混音檔案夾中,再依以上步驟 1~5即可。

或是您也可以從{背景音效}混音表中,點 選"自定義"來錄製您的個人音效檔: 1. 輸入檔名

2. 點選 {錄音 }的圖示來錄製您的個人音效 檔

3. 點選 {停止 }圖示來結束錄製 4. 點選螢幕右上角的ok

當啓動背景混音後,在來電狀態螢幕上會列 出特效混音清單,按{接聽},即套用預設的 背景混音接聽。一般接聽請點選 2 圖示, 選擇「關閉音效」。您也可以在接聽來電 前,更換原本預設的特效混音。在有啟動混 音特效的來電螢幕點選 . 選擇您欲更換 的音效。

#### 電話側錄

您可以使用電話側錄功能,將您的通話內容 錄製下來。

1.點選 "開始" →【設定】→「個人」標籤 →【手機應用】→ 「電話側錄」標籤。

2.勾選 "啟動電話側錄 "啟動電話側錄功能。

- 3.點選 "儲存位置",可選擇您留言的儲存位 置。預設位置為手機。根據您所選的儲 存 位置,您的檔案將會存至手機或記憶卡的 "我的電話側錄" 資料夾內。
- 4.手機將會為您的檔案以流水編號。您可至 "開始" →檔案總管內更改檔案名稱。
- 5.按 "OK" 儲存設定,並回到「 個人 」 標籤 畫面。 只有在電話側錄功能啟動時,當您在通話 時,按下照相鍵即可開始錄音。此時通話畫

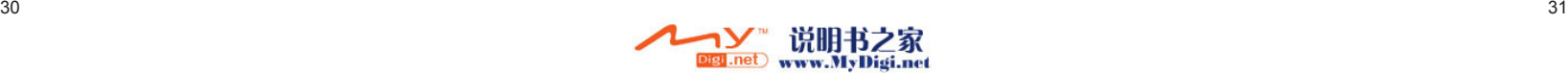

 $\overline{2}$ 

 $\overline{3}$ 

 $\overline{5}$ 

6

 $\overline{7}$ 

8

9

 $10<sup>°</sup>$  $11$ 

 $12$ 

 $13<sup>°</sup>$ 

個人化設定

 $13<sup>°</sup>$ 

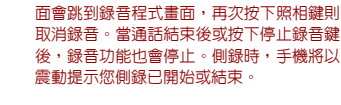

#### 注意:

**當電話側錄時,若已啓動背景混音,背景特 效也將會被錄下。**

4.5 調整設定值

點選 "開始" →【設定】→ 然後選擇在畫面 底部的「個人」或「系統」標籤。下列程式 可供您根據個人工作方式來調整設定值。

- 1.「時鐘與鬧鐘」:變更時間或設定鬧鐘。
- 2. 「功能表」:個人化功能表展現程式,您 可自訂 "開始" 功能表中的項目。
- 3.「我的資訊」:輸入屬於您的連絡資訊。
- 4.「鎖定」:限制別人存取您的資料。
- 5.「電源」:延長電池使用時間。

6.「Today」:個人化「Today畫面」顯示外 觀與資訊,當您在Today →「外觀」標籤 更換裝置主題時,您的Today背景、撥號 外觀、系統顏色也將一起更換。

警示或提醒

若您已經在【行事曆】預設了約會排程,在 【工作】列限期完成的工作,或者在【時鐘 與鬧鐘】設定了鬧鐘,那麼您的行動裝置將 可以依照您的設定方式提醒您。您可選擇的

#### 設定方式有:

1.在畫面展現訊息框。

2.播放您指定的聲音。

3.閃爍。

4.震動。

若想選擇提醒類型及聲音,點選 "開始" → 【設定】→「個人」標籤 →【聲音及通 知】→「通知」標籤。

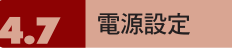

- 1.點選 "開始"→【設定】→「系統」標籤 → 【電源】→「電池」標籤,可以查看電源 使用情形。
- 2.「進階」標籤:可以設定待機一段時間 後,自動關閉裝置的功能。
	- 3.「其它」標籤:USB快速充電。

#### 注意:

**「USB快速充電」可透過個人電腦充電,加 速充電過程。但對某些筆記型電腦可能造成 不穩,因此不建議透過筆記型電腦充電。**

夜光照明

1.點選 "開始" →【設定】→ 「系統」標籤 → 【夜光照明】,可以設定夜光照明的功能。

- 2.「電池電源」標籤:可以設定內部電池夜 光照明的開啟方式與關閉時間。
- 3.「外部電源」標籤:可以設定外部電源夜 光照明的開啟方式與關閉時間。
- 4.「背光亮度」標籤:可以調整夜光照明的 亮度。

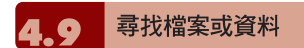

#### 「尋找」功能可助您快速找到您要的資訊。

1.點選 "開始" →【搜尋】。

- 2. 在搜尋書面上, 接著輸入您要找的文字於 搜尋欄內。
- 3.您也可以選擇適合的檔案類型於類型欄內 尋找您要找的檔案。

4.點觸螢幕左下方{搜尋},開始搜尋檔案。

#### 您也可以使用【檔案總管】搜尋檔案。

1.點選 "開始"→【程式集】→【檔案總管】。

2.點選螢幕左上角的箭頭可變更資料夾。

3.點選螢幕右上角的 "日期" 可選擇清單顯示 的排列順序方式。

4.點選任何資料夾,可開啟此資料夾。

5.點選並按住任何資料或是畫面空白處,可 將即現示功能表顯示出來。

若想用【檔案總管】搬移檔案,請用筆點選 並按住要移動的項目,再依需要從即現示功 能表點選{剪下}或{複製},切換到適當目錄 後,點選{貼上}。

#### **4.10** 即現示功能表

透過即現示功能表,可以快速選擇一個要執 行的項目。在每個程式中提供的即現示功能 表皆不同。只要用觸控筆點選並按住,當即 現式功能表出現時,提起筆,再從功能表點 選一個項目名稱,就可以執行。若不想執行 任何一個項目,請用觸控筆點一下即現式功 能表外的任一處,即可取消。

# 自訂快捷鍵

#### 可將某些快速鍵,自訂為其他您最常用的應 用程式啟動鍵。

1.點選 "開始" →【設定】→「個人」標籤 →【功能鍵】→「程式功能鍵」標籤。

2.在「程式功能鍵」標籤的畫面上,點選欲 設定的功能鍵。

3.在指定程式欄內,選擇想要設定的程式。

4.點觸 "OK" 儲存設定,並返回「個人」標 籤畫面。

#### 以下為出廠預設功能,您可以自行 更改這些鍵的功能

通話鍵(長按):預設執行定時發報。

左功能鍵(長按):執行Papago ( 台灣 版),Mapking(香港版)。

右功能鍵(長按):預設為執行路徑記錄。

**選單鍵(長按)·**預設為快速選單。

OK鍵(長按):預設為進入語音命令。

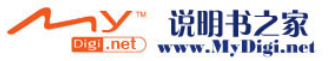

 $10<sup>°</sup>$ 

 $11$ 

 $12<sup>°</sup>$ 

 $13<sup>°</sup>$ 

 $\overline{2}$ 

 $\overline{3}$ 

個人化設定 1

 $13<sup>°</sup>$ 

# 電話 您可以在此項目裏設定電話、系統服務、網

- 路等各種電話相關的設定。點選 "開始" → 【設定】→「個人」標籤 →【電話】。
- 1.「電話」標籤:設定來電鈴聲、響鈴類 型、按鍵音、變更PIN碼。
- 2.「服務」標籤:設定通話限制、本機號 碼、來電轉接、插撥功能、語音信箱與簡 訊、固定撥號。
- 3.「網路」標籤:設定目前網路、優先網 路、網路選取。
- 4.「資訊」標籤:顯示電話裝置資訊。

#### 服務

- 1.點選 "開始" →【設定】→「個人」標籤 → 【電話】→服務。
- 2.點選您欲設定的項目。因項目的設定方式 皆同,以下僅以<來電轉接>為例。
- 3.點選 "取得設定…",手機將會與系統業者 連結,取得可設定的項目。
- 4.勾選您欲啟動的欄位,您可以在該欄的空 白格內填寫接收轉接的目的號碼。

#### 注意:

**系統服務內的項目需有系統業者支援。**

#### 混音

1.點選 "開始" →【設定】→「個人」標籤 → 【電話】→ 網路。

- □ 在使用中網路項目下,點選 "尋找網路" 可 自動搜尋使用中的系統業者。
- 在優先網路下,點選 "設定網路",手機將 列所有可用的系統業者清單。您可調整 欲網路的優先使用順序。
- 在網路選取下,您可以選擇自動或手動 選擇使用的網路。

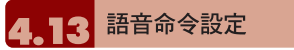

您可以在【語音命令設定】下為 "連絡人"及 "應用程式"「錄製語音」標籤。或是在 "數字 訓練" 下,訓練您說數字的方式。在 "進階設 定" 設定數字撥號號碼的長度和靈敏度。

#### 「連絡人」標籤

- 1.點選 "開始" →【設定】→「系統」標籤 →【語音命令設定】→「連絡人」標籤。
- 2.選取連絡人清單上的連絡人。
- 3.按播放鍵 , 将播放系統發音方式。
- 4.按「語音」標籤 | 3 , 錄製您個人的發音 方式。
- $5.$ 按刪除鍵  $\boxed{\times}$ , 刪除「語音」標籤。

#### 「應用程式」標籤

1.點選 "開始"→【設定】→「系統」標籤 → 【語音命令設定】→「應用程式」標籤。

2.選取應用程式清單上的應用程式。

3.按播放鍵 ▶ , 將播放系統發音方式。

4.按「語音」標籤 | 3 , 錄製您個人的發音 方式。

 $5.$ 按刪除鍵  $\boxed{\times}$ , 刪除「語音」標籤。

#### 「音樂」標籤

若您的手機記憶體或mini SD卡內有MP3檔 案,您可以為歌曲錄製語音標籤。

1.點選 "開始"→【設定】→「系統」標籤 → 【語音命令設定】→「音樂」標籤。

#### 2.錄製方式同「應用程式」標籤。

#### 「數字訓練」標籤

1.點選"開始"→【設定】→「系統」標籤 → 【語音命令設定】→「數字訓練」標籤。

2.按下錄音鍵,並說出數字模型訓練畫面 上,紅色箭頭旁的數字。

3.當您錄完一段數字後,系統會播放剛才所 錄片段,並詢問您是否正確。

4.當您確定正確後,系統將繼續訓練剩下的 數字模型。

5.勾選{使用訓練後的數字模型},系統將 套用您所錄製的數字發音,做為日後的語 音辨識標準。

#### 「進階設定」標籤

1.點選"開始"→【設定】→「系統」標籤 → 【語音命令設定】→「進階設定」標籤。

2.選擇數字撥號的號碼長度。

3.選擇欲使用的靈敏度。

#### 「關於」標籤

顯示關於語音命令程式的資訊。按 "OK" 儲 存設定,並返回「系統」標籤畫面。

#### 語音命令的使用請參閱 10.18 語音命令。

# 排程小管家

透過簡單的步驟,您將可以讓您的行動裝置 變成貼心的秘書。點選"開始"→【程式 集】→【工具程式】→【排程小管家】 您即可以設定自動執行某些程式。

注意:您的行動裝置若處於關機狀態,您的 排程小管家將不被執行。

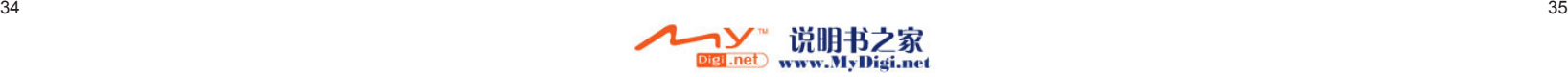

**A** 

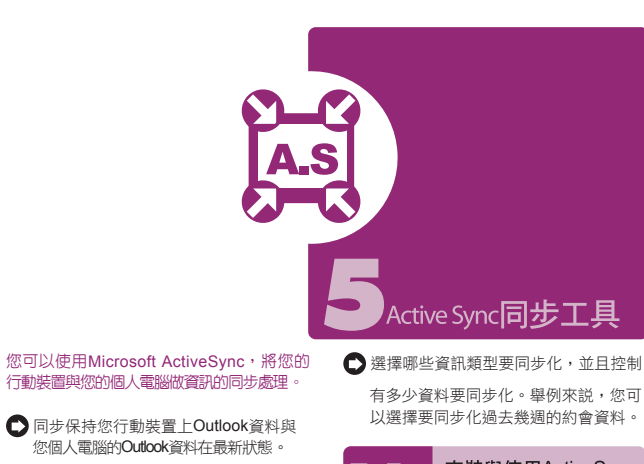

■ 您個人電腦與您的行動裝置可將您的 Microsoft Word檔與Microsoft Excel 檔 做同步化處理,檔案會自動轉換為正 確 格式。

ActiveSync預設為不自動同步化各類型資訊。 若想變更,請使用ActiveSync的選項功能, 去開啟與關閉指定資訊類型的同步化方式。

#### ActiveSync還可以用來...

- □ 備份或環原您行動裝置的儲存資料。
- 在您的行動裝置與個人電腦之間複製檔案。
- □ 進行同步處理時,選取同步化模式。舉 例來説,與您的個人電腦連結,或是您 只選擇同步命令時,還是可以繼續進行 同步化。

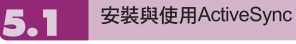

#### 注意:

**安裝ActiveSync4. 2軟體之前,請先不要將 行動裝置上的USB傳輸線連上電腦,只有在 安裝ActiveSync之後,才能將USB傳輸線 與電腦相連。**

- 1.ActiveSync4. 2軟體安裝:利用內附的 光碟片,在您的個人電腦端安裝Microsoft ActiveSync程式。在您的行動裝置上已內 建ActiveSync程式。
- 2.硬體安裝:使用USB傳輸線,把您的行動 裝置與您的個人電腦連接起來。

3.ActiveSync程式使用:

- 安裝完成後,設定精靈會繼續導引您, 請依您的需要自行設定。
- 只要 以USB傳輸線連接行動裝置與您 的 個人電腦後,在您的電腦畫面上將出現 「新合作關係」,請依需求設定。您的 個人電腦狀態列將出現綠色圖示,表示 正在連線。
- 點選您個人電腦端ActiveSync程式的瀏 覽鈕,可讀取到您行動裝置上的檔案, 相同於一般電腦的使用習慣,依需求可 以同時管理兩個檔案 。

透過藍芽同步

在沒有使用USB傳輸線連結的情況下,可以 在您的行動裝置端點選 "開始" →【程式集】 →【ActiveSync】→ {功能表},選擇{使用 藍芽連線},再點觸 "同步" 鈕,也可進行同 步化。有關使用透過藍芽裝置同步的相關說 明,請參考您行動裝置上使用藍芽與電腦同 步的說明。

 $11$ 

 $12$ 

 $13<sup>°</sup>$ 

 $\overline{2}$  $\overline{3}$ 

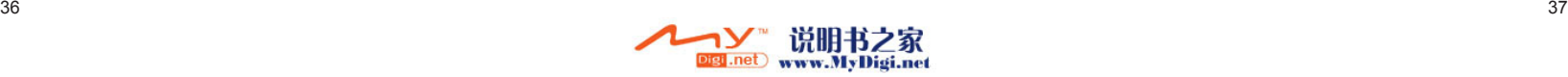

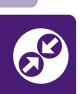

當您使用GPRS與網際網路連線後,您將無 法接收來電。若是您要撥號,您的行動裝置 將會自動切斷您的網際網路連線,並在您結 束通話後恢復與網際網路連線。

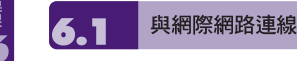

在您選擇使用GPRS與網際網路連線之前, 請先確認您使用的電信業者提供此項服務, 並向您的電信業者申請SIM卡要具備GPRS 的功能。若您已擁有了SIM卡,只要向電信 業者申請GPRS的功能,您現有的SIM卡就 可以增加GPRS上網功能了。

選擇使用GPRS上網功能,方便您在家或旅 途中工作,用您的行動裝置透過無線網路 瀏覽網頁、閱讀或傳送電子郵件、簡訊、 MSN立即訊息。

設定GPRS連線

1.點選 "開始" →【設定】→「連線」標籤 → 【連線】→「進階」標籤。

2.點選{選取網路},將網路管理畫面打開。

3.從清單點選欲使用的網路名稱,按{新增} 可新增使用網路於清單中,按{編輯}可修 改原網路設定內容。

4.點觸 "OK" 儲存設定,並返回「進階」標 籤畫面。

啟動GPRS連線  $6.3$ 

若是您的行動裝置是設為飛行模式的狀態 下,請先將您的飛行模式關閉。點觸您 Today畫面上的 Y 圖示,在新訊息視窗出 現後,點選 "無線管理員",再選擇 "電話" 關 閉飛行模式。此時您的Today畫面會顯示 圖示。

1.點觸 "開始" →【Internet Explorer】。

2.輸入您欲瀏覽的網址於網址列上,並進行 連線。

3.當連線完成後,<mark>。</mark>圖示會變為 。圖示。

4.或是您可以由 "開始" →【設定】→「連 線」標籤 →【連線】→「工作」標籤 → 管理現有的連線 → 按住您選擇的連線展

#### 開即現式功能表 → 連線。

#### 當連線完成後,您可以上網或是收發電子郵件。

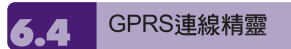

GPRS連線精靈能協助您快速地手動選擇 GPRS網路。

1.點選 "開始" →【設定】→「連線」標籤 →【GPRS連線精靈】。

2.選擇您的所在地。

3.選擇您所要使用的網路,或點選 "新增"加 入新的網路。

4.點選 "OK" 儲存設定並返回「連線」標籤。

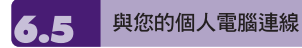

若您想將您的行動裝置與您的個人電腦連 線,請參考「ActiveSync同步工具」單元。

#### 藍芽無線傳輸

若您想使用行動裝置上的藍芽功能連線,請 參閱第八章「使用您的藍芽功能」。

# 網際網路共用

您的裝置可作為數據機使用,讓您的PC以 此連線到網際網路。若要使用USB 做為PC 連線,您必須先在PC上安裝ActiveSync 4.2 或更新版本。

1. 點選"開始" →【程式集】→【手機小 管家】→【網際網路共用】

说明书之家 bigi.net www.MyDigi.net 2.選擇USB或Bluetooth PAN 做為PC連線 3.透過USB傳輸線或藍芽將您的手機連至 您的PC或筆記型電腦,再點選{連線}

#### 注意:點選{連線}之前,請先確認以下項 目。

1.裝置內已裝入已開通GPRS的SIM卡。 2.您已用USB傳輸線或藍芽將本裝置連結 至您的PC或筆記型電腦。 3. ActiveSync 已關閉。

#### 無線網路  $\mathbf{R}$

設定無線網路,將使您的行動裝置透過WIFI 與偵測到的網路連結。

1.點選"開始"→【設定】→「連線」標籤 → 【無線管理員】。

2.點選{Wi-Fi}。

注意:若您的裝置電量不足,無法連線到 WIFI網路。

當啟動無線網路後,若您所在位置有無線網 路,螢幕將出現偵測到新網路的新視窗。點 選{連線}將進入區域網路的密碼輸入畫面, 當您輸入完密碼後,按下{連線},行動裝置 將與區域網路連結。

#### 6.9 **USB**

G**SMQrt** i300 可做為Mini SD讀卡機使用,

讓您可以方便地攜帶資料。

讀卡機 1.點選 "開始"→【設定】→「連線」標籤 →

【USB】。

2.點選 "讀卡機" 。

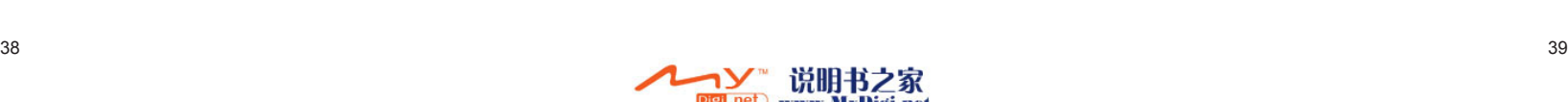

 $\overline{2}$ 

 $\overline{3}$ 

 $\overline{4}$ 

 $\overline{5}$ 

 $\mathcal{S}$ 

 $\overline{7}$ 

8

9

 $10<sup>°</sup>$ 

 $11$ 

 $12$ 

 $13$ 

8

9

 $10$ 

 $11$ 

 $12<sup>2</sup>$ 

3.點選 {切換}。 4.將本裝置與電腦以USB傳輸線連結,並確

 $\overline{2}$ 3 4  $5<sup>1</sup>$ 

8

 $13$ 

定手機已裝mini SD卡。

# 收發您的訊息

#### 電子郵件與訊息

在您收發您的電子郵件或是簡訊前,請先確 認您的行動裝置已經連上網路,在您已連上 網路後,即可進入【訊息中心】,收發您的 電子郵件或是簡訊。

#### 依照使用者的使用情形,可分為兩 種使用習慣

1.用您的行動裝置直接連線到電子郵件伺服 器收發信件,不考慮「收件匣」同步的問題。

2.同步更新您的行動裝置和您個人電腦的 Microsoft Outlook或Microsoft Exchange 的電子郵件。

#### 收件匣同步的功能不支援與Microsoft Outlook Express同步。

#### 電子郵件使用參考

1.參考「建立電子郵件服務」單元。

2.參考「使用電子郵件與簡訊」單元。

#### 電話簡訊使用參考

1.設定您的行動電話簡訊服務中心號碼:在 您的Today畫面下點選【訊息中心】→ {功能 表} →〈工具〉→〈選項〉→「帳號」標籤。

2.參考「使用電子郵件與簡訊」單元。若是 只收發簡訊,您只需確定您已經將行動電 話功能開啟〈頂端導覽列的天線圖示為 〉,不需要GPRS連線上網,也不需要 在【訊息中心】建立新的電子郵件帳號和 連線。

#### MMS(多媒體簡訊)使用參考

1.請參考「使用MMS」單元。

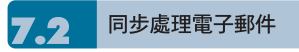

當您想要同步化處理電子郵件時,您必須 首先啟動Active Sync的「收件匣」同步化功 能。有關更多的啟動「收件匣」同步化資 訊,請參考您電腦上的Active Sync的線上 說明。

 $\overline{2}$ 

 $\overline{3}$ 

 $\overline{4}$ 5

 $6\overline{6}$ 

E

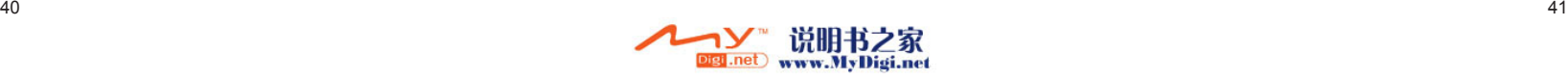

# $6\overline{6}$ E

 $13<sup>°</sup>$ 

#### 有關收件匣同步處理規定

- 1.參考「與網際網路連線」單元,請在電腦 端的「新合作關係」畫面選擇要建立合作 關係,就能同步傳輸資料。 若您選擇不執 行同步操作,也可以手動複製或移動您行 動裝置上和電腦之間的電子郵件訊息。
- 2.只會同步處理您電腦上的「收件匣」資料 夾的郵件。

3.Exchange或Outlook的電子郵件。

- 4.您行動裝置上的「寄件匣」資料夾的郵件 會先傳到您的電腦,再透過Microsoft Exchange或Microsoft Outlook傳送出去。
- 5.若刪除行動裝置上的某封信,當下次您將 行動裝置與電腦重新連線時,在您電腦上的 這封信也會被刪除。

#### 6.不會同步處理您行動裝置上的簡訊。

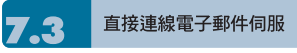

透過Exchange Server 2003 SP2的伺服 器,在外也能以Wi-Fi 或GPRS 接受公司內 部最新的電子郵件、查詢通訊錄,行動辦公 不受限制。您可以直接從電子郵件伺服器接 收到新的電子郵件,此時您可以不透過與您 的電腦連線,而收發電子郵件。您可以選擇 連線或離線使用,若是在連線狀態當您的行 動裝置跟電子郵件伺服器連線時,您可以直 接讀信與回信。只要點傳送鈕,就會將此回 信寄出,如此可節省存信空間。

#### 使用Push E-Mail前,請依下列規定

1.點選 "開始"→程式集→ActiveSync→功能 表→選項→設定伺服器。

2.輸入伺服器的IP位址,再點選"下一步"。

3.輸入您的帳號、密碼、網域,勾選 "儲存 密碼",再點選 "下一步"。

- 4. 勾選欲同步的項目,點選 "完成"。
- 5.點選ActiveSync→功能表→排程。依您的 需要,在 "尖峰時間"、"離峰時間" 選擇與 伺服器同步的時間。例:若選擇 "當項目 到達時",則當有新信件到達伺服器時,手 機將會即時收到該封信件。

#### 完成上述設定後,您即可...

- 1.點選 "開始"→ActiveSync→同步,透過 Wi-Fi 或GPRS進行無線同步。
- 2.點選 "連絡人"→功能表→線上尋找,查詢 公司內部通訊錄。

#### 注意:

使用本功能前,請先確定您已開通GPRS 或開啟Wi-Fi。

您可以自行設定讀取最後幾天郵件、只讀 取郵件標題或整封郵件、只接收小於幾K的 附檔,若要設定接收更多或更少郵件,點 選【訊息中心】→ {功能表} →〈工具〉→ 〈選項〉,可依需求變更電子郵件帳戶的設 定。

建立雷子郵件服務 7.4

若您已經申請ISP或是公司網路的電子郵件 帳戶,您就可以使用【訊息中心】讀信與發 信,以及收發簡訊。請參考以下說明,在您 行動裝置的【訊息中心】建立新的電子郵件 服務。

- 1.請先向ISP或公司網路管理員取得下列資 訊,以便順利建立電子郵件服務。
- 電子郵件地址、帳戶使用者名稱、密碼。
- **↑ 內**送郵件的POP3或IMAP4伺服器名稱。
- $\bigcap$  外寄郵件的SMTP伺服器名稱。
- 2.建立電子郵件服務: 點選【訊息中心】→ {功能表} →〈工 具〉→〈新增帳號〉,進入設定畫面,並 遵循設定指示。
- 3.參考「與網際網路連線」單元,使您的行 動裝置進入連網模式,開始收發電子郵件 與簡訊。
- 4.連結到電子郵件伺服器:點選【訊息中 心】→ {功能表} →〈傳送與接收〉。

點選【訊息中心】→ {功能表} →〈工具〉→ 〈選項〉→「帳號」標籤。可變更電子郵件 帳戶的設定。

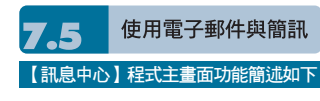

- 點螢幕左上角的"收件匣"可選資料夾名稱。 點螢幕右上角的"接收日期"可選郵件排 列方式。
- 點郵件可展開郵件內容。
- 點選並按住該郵件可開啟相關功能表。
- 點選{新增}開始寫信。
- 圖示開啟或 關閉螢幕鍵盤。

● 點選螢幕右下角的{功能表}開啟功能表。

#### 寫信與寄信

點選【訊息中心】→ "新增" 可撰寫新郵件, 在您撰寫完成您的新郵件後,點選螢幕畫面 左下角的 "傳送",將此新撰寫的郵件寄出。

#### 新增郵件畫面功能簡述如下

- 1.點收件者、副本、密件副本欄位,可輸入 收件者的電子郵件地址。
- 2.點主旨欄位,可輸入您新郵件的主旨。在 螢幕下半部的空白區塊內可輸入您新郵件 的內容。
- 3.點選 "傳送" 開始傳送您的信件。
- 4.點選螢幕下方正中央的 四 圖示開啟或關 閉螢幕鍵盤。
- 5.點選{功能表}開啟功能表。在您的新郵件 畫面上,點選並按住可開啟相關功能表。

#### 收信、讀信與回信

在您的【訊息中心】畫面上,點選螢幕右下 角的{功能表},在您的{功能表}上點選〈傳 送與接收〉,此時行動裝置將會開始傳送與 接收新郵件。點選螢幕左上角的選項匣,並 點選收件匣,進入收件匣畫面。在收件匣畫 面下,點選任何未閱讀郵件,開啟進入郵件 畫面。

#### 閱讀郵件畫面功能簡述如下

- 1.點收件者、副本、寄件者欄位內的連絡人, 可選擇是否將此連絡人建立為新連絡人。
- 2.點"回覆",畫面將進入新郵件畫面。

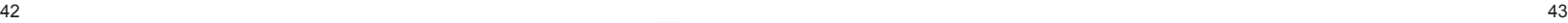

 $13$ 

 $\overline{2}$ 

 $\overline{3}$ 

 $\overline{4}$ 

 $\overline{5}$  $6\overline{6}$ 

E

收發您的訊息

 $\bar{\mathbf{z}}$ 

8

9

 $10$ 

 $11$ 

 $12$ 

 $13<sup>°</sup>$ 

E

# 表。

3.點選螢幕下方正中央的 四 圖示開啟或關

4.點選{功能表}開啟功能表在您的郵件內容 畫面上,點選並按住可開啟即現式功能

閉螢幕鍵盤。

7.6

透過Exchange Server 2003 SP2的伺服 器,在外也能以Wi-Fi 或GPRS 接受公司內 部最新的電子郵件、查詢通訊錄,行動辦公 不受限制。使用Push E-Mail前,請依下列 設定:

使用Push E-mail

- 1.在您的裝置上點選"開始"→ 程式集 → ActiveSync → 功能表 → 選項 → 設定伺 服器。
- 2.輸入伺服器的IP位址,再點選"下一步"。
- 3.輸入您的帳號、密碼、網域,勾選"儲存 密碼",再點選"下一步"。
- 3. 勾選欲同步的項目,點選"完成"。
- 4.點選ActiveSync → 功能表 → 排程。依您 的需要,在"尖峰時間"、"離峰時間"選擇與 伺服器同步的時間。例:若選擇"當項目到 達時",則當有新信件到達伺服器時, GSMOrt i300 將會即時收到該封信件。

#### 完成上述設定後,您即可...

- 1.點選"開始"→ ActiveSync → 同步,透過 Wi-Fi 或GPRS進行無線同步。
- 2.點選"連絡人"→ 功能表 → 線上尋找, 查 詢公司內部通訊錄。

#### 注意:

使用本功能前,請先確定您已開通GPRS

或開啟Wi-Fi。

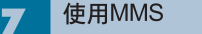

使用MMS前,請先至【訊息中心】→MMS 中的【MMS設定】設立。相關設定請見本 節的MMS設定。

#### 寫信與寄信

在【訊息中心】中點選【MMS】後,點選 螢幕左下角的{新增}可撰寫新郵件。在您撰 寫完成您的新郵件後,點選螢幕畫面左下角 的 "傳送",將此新撰寫的郵件寄出。

#### 新增郵件畫面功能簡述如下

1.點收件者、副本、密件副本欄位,可輸入 收件者的電話號碼。

2.點主旨欄位,可輸入您新郵件的主旨。

3.點插入圖片欄位,可在MMS郵件中插入 您欲寄送的圖片。

4.若新郵件的頁面不只一頁,您可點選畫面 右下角的{功能表}開啟功能表,選擇<投影 片>中的<上一個><下一個>切換瀏覽的頁面。

5.點內容欄位,可輸入新郵件的內容。

6.點選{功能表}中的<預覽>,即可預覽您的 信件。

7.點選畫面左下角的"發送"開始傳送信件。

8.畫面右下角的{功能表}開啟功能表。您還可 在功能表裏選擇插入聲音及影片、增加郵

#### 件頁面或更改背景顏色。

#### 收信、讀信與回信

在【程式集】中點選進入收信匣 ,螢幕將 顯示您所收到的MMS信件清單,點選{功能 表}中的<傳送/接收>,即可接收新MMS訊 息。在清單中,點選一郵件,即可進入閱讀。

#### 閱讀郵件畫面功能簡述如下

1.點"回覆",畫面將進入新郵件畫面。

2.點畫面右下角的{功能表}開啟功能表。

3.若想儲存您收到的MMS信件中的多媒體 檔案,點選{功能表},選擇<儲存多媒體>。

在您的郵件内容畫面上,點選並按住可開啓 即現式功能表。

#### 切換帳號

您可以依以下方式在MMS中即時切換到簡 訊或Outlook信箱。

"開始" →【訊息中心】→ MMS → {功能表} → "切換帳號"。

#### MMS設定

您可以在此畫面下,設定您MMS簡訊的方式。 點選 "開始" →【訊息中心】→ MMS → {新 增} → {功能表} →"MMS 設定"。

#### 您可以在此作以下設定

1.選擇您的電信業者。

2.若想更改您的電信業者設定,點觸螢幕畫 面上{變更}鍵,進入變更電信業者設定畫面。

#### 3.選擇您喜好的傳送與接收方式。

4.設定您MMS訊息的檔案容量大小。

5.在「進階」標籤下,您可以設定您要接收 MMS訊息的種類。

6.按"OK" 儲存設定,並返回「系統」標籤畫面。

#### 其他工具

在"開始" →【訊息中心】→ MMS → {功能 表} → "工具" 中,您還可以管理資料夾及新 增帳號。

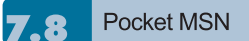

Pocket MSN提供您在您的行動裝置上使用 MSN功能,其中包含MSN Messenger、 MSN Hotmail、撰寫Hotmail、MSN Mobile 首頁、以及Pocket MSN說明等項目。

#### MSN Messenger

1.點選 "開始" →【程式集】→【Pocket MSN】→【MSN Messenger】。

2.點選{登入}。

3.輸入您的MSN或是Hotmail電子郵件地址 與密碼。

4.點選{登入},您即進入您的行動MSN Messenger畫面。

#### MSN Hotmail

1.點選 "開始" →【程式集】→【Pocket MSN】→【MSN Hotmail】。

2.輸入您的MSN或是Hotmail電子郵件地址

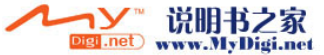

9

 $10$ 

11

 $12$ 

 $13$ 

收發您 **您的訊息**   $\overline{2}$ 

 $\overline{3}$ 

 $\overline{4}$ 

 $\overline{5}$ 6  $6\overline{6}$ 

E

#### 與密碼。

- 3.點選{登入},即進入您的MSN Hotmail收 件匣畫面。
- 4.在MSN Hotmail收件匣畫面下,您可藉由 網路收取您的MSN或是Hotmail電子郵件。

#### 撰寫Hotmail

- 1.點選 "開始" →【程式集】→【Pocket MSN】→【撰寫Hotmail】。
- 2.畫面將直接進入新郵件的撰寫,並以您 MSN或是Hotmail電子郵件地址顯示出。

#### MSN Mobile首頁

- 1.點選 "開始" →【程式集】→【Pocket MSN】→【MSN Mobile首頁】。
- 电影兔的
- 8 9  $10<sup>10</sup>$ 11  $12$

 $13<sup>°</sup>$ 

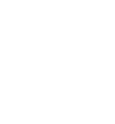

2.畫面將進入MSN Mobile首頁,您可在此 首頁上閱讀新聞。

#### Pocket MSN說明

1.點選 "開始" →【程式集】→【Pocket MSN】→【Pocket MSN說明】。

2.您可在Pocket MSN說明畫面上,點選相 關內容,取得更多有關於Pocket MSN的 訊息。

# 使用您的藍芽功能

當您想要使用藍芽建立連線時,請確定要與 您的行動裝置建立連線的另外一端,也具有 藍芽裝置。

#### 認識藍芽 8.

藍芽是一種短距離的無線通訊技術,當您 的藍芽功能啟動後,點觸您Today畫面上的 8 圖示,在新訊息視窗出現後,您將會看 見在啟動藍芽功能後的 圖示。

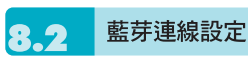

使用藍芽功能前,請先完成連線設定。

- 1.點選 "開始" →【設定】→「連線 」標籤 → 【藍芽】→ 「模式」標籤。
- 2.進入「模式」標籤畫面後,勾選{啟動藍芽}。
- 3.若想讓您的行動裝置被其他具有藍 芽的裝 置偵測到,請勾選 "使本裝置能讓其他裝 置搜尋"。(若未勾選此功能,其他藍芽裝 置將無法偵測到您的行動裝置。 )

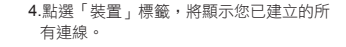

- 5.在「裝置」標籤畫面上,點觸新合作夥關 係,將搜尋有效範圍內的其他裝有藍芽功 能的裝置。
- 6.在搜尋到的裝置清單畫面上,點選要建立 連線的裝置,然後點選{下一步}。
- 7.此時畫面進入輸入密碼畫面,在輸入密碼 後,再點選{下一步}。

8.密碼輸入正確後,連線即建立。

#### 註:

G**Smort** i300 備有專屬的藍芽耳機供選 **配,您可以選購。**

#### 連接埠 8.3

舉例來說,當您在市面上選購了支援藍芽 GPS功能的衛星導航軟體,請配合該產品 的指示使用,並參考該產品的說明書與本單

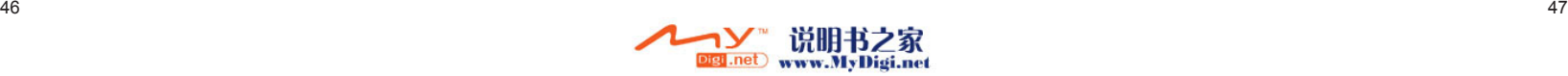

5.

6

 $\overline{7}$ 

9

 $10<sup>°</sup>$ 

11

 $12$ 

元,把您的行動裝置註冊成為一個有效的序 列埠。

點選 "開始" →【設定】→「連線」標籤 →【藍 芽】→「COM連接埠」標籤。

#### 註冊新序列埠

1.點選{新增傳入連接埠}進入設定畫面。

2.選擇要設定的連接埠。

3.點選{完成}。

在多媒體章節內,您可以學習如何在行動裝 置上使用照相機、攝影模式、錄音功能、以 及圖片與視訊功能。

照相機

您可以使用行動裝置上的相機功能,以記錄 您的生活記事。

1.點選 "開始" →【程式集】→【GIGABYTE 多媒體】→【照相機】,或是直接長按 進入相機模式。

2.進入相機模式後,對準您欲拍攝的物體 上,輕壓住 8 將進行自動對焦,繼 續深壓則進行拍攝。

3.按音量控制側鍵可調整相機的焦距,往上 推- 拉近、往下推 - 拉遠。

4.點選螢幕上。「圖示,進入設定畫面。

5.點選螢幕上《圖示,進入【圖片與視 訊】模式畫面。

照相機功能列

攝影模式:切換至攝影模式。

● 圖片與視訊:您可由此瀏覽您所拍下的 視訊檔。

照相機設定:開啟照相機設定選單。

#### 照相機設定

1.影像模式:可選擇多種拍照模式。

2.情境模式 :可選擇多種情境效果。

3.影像效果:可選擇多種特殊影像效果。

4.影像大小:1600X1200、1280X960、 800X600、640X480、 320X240、160X120。

5.影像畫質:一般(預設)、細緻、低。

6.延遲時間:關閉(預設)、5秒、10秒。

7.連拍器:18 (160X120)、12 (320X240)、 6 (640X480)、3 (1280X960)、 關閉(預設)。

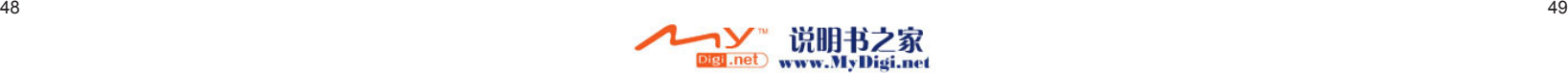

8

9  $10$ 

 $11$ 

 $12$ 

 $13$ 

 $\overline{3}$ 

5

6

 $\overline{7}$ 8

 $\overline{C}$ 

 $10<sup>10</sup>$ 

11

 $12$ 

 $10<sup>10</sup>$ 11  $12$ 

 $13<sup>°</sup>$ 

1.拍照模式:可選擇多種拍照模式。

照相模式:切換至照相模式。

圖片與視訊:您可由此瀏覽您所拍下的 視訊檔。 攝影機設定:開啟攝影機設定選單。

攝影機功能列

攝影機設定

9.快門聲:開啟 (預設 )、關閉。

 則會自動改為記憶卡 ) 。 11. EV:設定曝光補償。

10.儲存位置:手機(預設),記憶卡(若先插 入記憶卡後才進入拍照模式,儲存位置

您可以用您行動裝置上的相機功能,切換至 攝影模式,記錄您的生活記事。

1.點選 "開始" →【程式集】→ 【GIGABYTE 多媒體】→【照相機】→【■圖示,或是 直接按┏☎┓→┢▅圖示,進入攝影模式。 2.當您進入攝影模式後,對焦於您欲拍攝的 畫面上,按下 ■■ 開始拍攝影片。 3.再次按下 [\_@\_] 停止拍攝影片。 4.點選螢幕上 必圖示,進入【圖片與視 訊】可檢閱您所拍攝的影片。

2.影像效果:多種特殊影像效果 。

3.錄影格式:可選擇您欲錄製的影片檔案格式。

4.MMS 影片:可選擇是否錄製專為MMS 附 件所用的檔案格式。

5. 儲存位置:手機(預設),記憶卡(若先插 入記憶卡後才進入拍照模式,儲存位置則 會自動改為記憶卡 ) 。

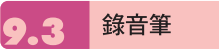

您可以使用行動裝置上的錄音功能以錄製語 音記事。若是在錄音時有電話來電,當您在 接聽電話後錄音功能即停止。結束通話後, 若您想要繼續錄音,您則需要重新開啟錄音 功能。最長錄音時間將視記憶體而定 。

1.點選 "開始" →【程式集】→【GIGABYTE 多媒體】→【錄音筆】。

2.點觸「開始錄音」即啟動錄音功能。

3.點觸「停止錄音」即停止錄音功能。

4.啟動錄音功能之前,您可以在「錄音時間 」 預先設定您要錄製的時間。當您的錄音時 間結束時,行動裝置會自動停止錄音。

5.點選{功能表} → {儲存至},可以設定錄音 檔 案的儲存位置。

6.勾選「歷史記錄」,在錄音功能畫面上, 將展開您所有的錄音檔案。點選任何已錄 製的檔案,此檔案將自動播放。

7.點觸 X 即關閉錄音功能畫面,並返回 【程式集】,此時錄音筆仍在背景持續錄 音 。

8.點觸{功能表} → {離開},按下離開後,錄 音功能將會被關閉,並返 回 【GIGABYTE 多媒體】。

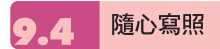

為您的圖片做個性化編輯,使用隨心寫照手 繪留言,或為圖片加框、蓋上小印章,增添 豐富的趣味。

點選 "開始 "→ 程式集 → GIGABYTE多 媒體 → 隨心寫照。

●選擇您欲編輯的圖片,加上您的獨特巧思。

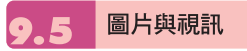

<sup>50</sup> <sup>51</sup> 8.閃光燈:自動(預設)、開啟、關閉。 您可以使用【圖片與視訊】功能做為您的相 片或是影片管理。在【圖片與視訊】功能中, 您可以在選項中修改照片尺寸,也可從功能 表將照片設為桌布、以幻燈片方式播放、或 是寄出。這些功能都將在您【圖片與視訊】 畫面中的{功能表}内。

點選 "開始" →【程式集】→【圖片與視訊】。

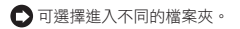

■ 撰擇照片排列方式。

■ 點選欲瀏覽的照片檔案開啟照片;或點 選{檢視}開啟照片。

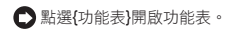

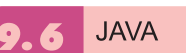

本裝置支援JAVA,您可以在裝置上安裝及 執行JAVA程式。

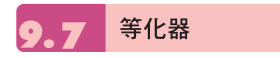

本功能讓您在使用Windows Media Player欣 賞音樂時,可以享受重音、高音、3D環繞等 不同效果,增添樂趣。經由以下方式式即可 開啟等化器: "開始"→【程式集】→【GIGABYTE多媒

體】→【等化器】 注意:若您使用支援A2DP的藍芽耳機來收聽

音樂,等化器將無法作用。

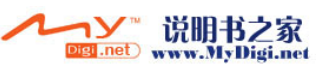

 $\overline{3}$ 

 $\overline{4}$ 

5

6 7

 $\boldsymbol{8}$ 

 $10$ 

 $12$ 

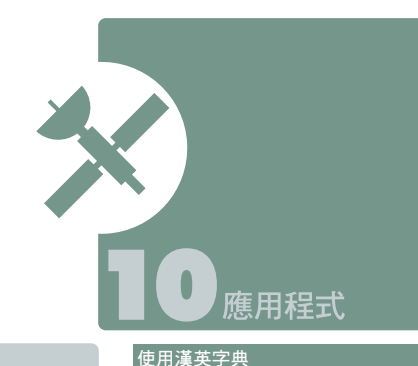

#### 字典

GSMart i300 含有英漢、漢英有聲字典功 能,方便您隨時查詢。

#### 使用英漢字典

- 1.點選螢幕上的「英漢」標籤。
- 2.在游標閃動的欄位上,輸入您欲查找的英 文字。
- 3.螢幕上半部將顯示鄰近的候選字,同時螢 幕下半部將顯示被游標選中的候選字中文 釋義。點觸 即可撥放人聲發音。

4.用觸控筆將解釋的文字反白,再輕點即可 開啟選單。您可以選擇再查詢、複製、發 音;或跟讀,以比較您與字典發音的不同。

1.點選螢幕上的「漢英」標籤。

2.在游標閃動的欄位上,輸入您欲查找的中 文字。

3.螢幕上半部將顯示鄰近的候選字,同時螢 幕下半部將顯示被游標選中的候選字英文 釋義。

#### 即時翻譯

本功能方便您在手機內的任何程式裏查詢單 字,也可讓您在字典中進行交叉查詢。

1.點選畫面左下角的{選單},點選<啟動即時 翻譯>。

2.此時螢幕上方將出現一小圖 3

3.您可以點選此小圖開啟即時翻譯視窗,在 輸入欄中輸入欲查詢的單字。或用點觸筆 將您欲查詢的字反白,再點選此小圖開啟 即時翻譯視窗。

#### 功能設定

您可以開啟{選單}設定人聲發音的語調、速 度、音量及字型大小。

# 行事曆

#### 約會與會議排程

【行事曆】可用來排定約會,包括會議和 其他事件。您可以選用任何一種方式(如: 日、週、月、年)來檢查您的約會內容,您 可以點選畫面左下角的切換鍵,選擇您喜好 的顯示方式。

○點在日期上,可前往當天行事曆。

在清單上,點選單筆行事可顯示約會細節。

點選螢幕左下角的 "日"(或"週"、"月"、 "年")可切換顯示方式。

○點選螢幕正中央的 四 圖示開啟或關閉

螢幕鍵盤。

■ 點選{功能表}開啟功能表。

點選【行事曆】→ {功能表} →〈選項〉, 可依個人喜好改變【行事曆】的顯示設定。

#### 新增約會

1.點 "OK" 可儲存約會內容,並回到行事曆 畫面。

2.點主旨欄可選擇預先定義的文字。

3.點位置欄可選擇之前輸入過的位置。

4.點開始欄可選擇更改開始時間。 5.點結束欄可選擇更改結束時間。

6.「附註」標籤可讓您加入您個人的備註。

1.點選【行事曆】,行事曆畫面上直接點 選要定約會的日期與時間。

2.在您選定的日期與時間畫面上,點選 {功能表} →〈新增約會〉。

3.點選任何欄位,可用螢幕輸入面板輸入 資料於選取的欄位中。

4.如需要變更日期與時間,點選開始與結 束欄位,更改時間。

5.移動螢幕右側的螢幕捲軸,可調整螢幕 畫面。

6.當您輸入完約會內容時,點選"OK",即可 返回行事曆,約會內容將自動儲存。

若您在輸入完約會內容時的提醒欄中,選擇 「提醒我」,那麼您的行動裝置會依據您在 "開始"→【設定】→「個人」標籤 →【聲音 及提醒】設定的選項提醒你。

#### 查閱與更新行事曆

當您在行事曆畫面上點選一項約會時,螢幕 會進入此約會的摘要畫面,若您想更改約會 內容時,請點選編輯。

1.檢視約會細節。

2.檢視約會內容。

3.修改約會細節與內容。

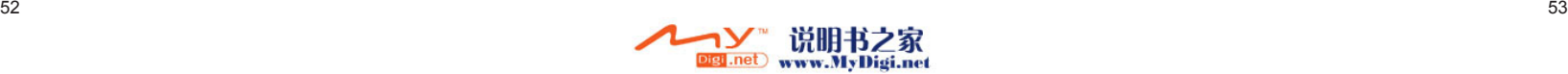

 $11$ 

 $12$ 

 $13$ 

11

 $12$ 

 $13$ 

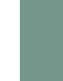

3

 $\overline{4}$ 5

6

 $\overline{7}$ 

8  $\overline{9}$ 

R

 $12$ 

 $13$ 

# 傳送會議通知

結合Outlook 或Pocket Outlook的資訊, 您 可以使用【行事曆】來設定會議通知。當您 同步化【訊息中心】,或是將您的行動裝置 與電子郵件伺服器連線時,會議通知將自動 建立。點選【行事曆】→ {功能表} →〈選 項〉→「約會」標籤,在傳送會議要求的方 式欄,選擇您想要選擇的傳送會議方式。

#### 建立會議通知

- 1.【行事曆】→ {功能表} →〈新增約會〉。
- 2.在新約會設定的畫面上,點選出席者欄, 此時畫面會進入【連絡人】畫面。
- 3.接下來從您的連絡人電子郵件地址清單選 擇出席者。

4.此時新會議通知會自動建立,並放在寄件 匣資料夾內。

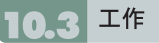

您可以使用【工作】,幫您追蹤代 辦工作。

1.點選 "點選此處以加入新工作" 之欄位加入 新工作。

#### 2. "‼" 表示為重要性最為優先。

3.點選單一項目,可進入此單一項目的細節 畫面。

4.點選單一項目並按住,可顯示即現示功能表。

5. 點 {新增 }可以新增工作。

6.您可選擇您工作清單的排列方式。在您的 工作畫面上,點選 {功能表} →〈篩選〉。

7.您可選擇只顯示特定的工作類別在工作清 單上。在您的工作畫面上,點選{功能表} →〈排序方式〉。

#### 新增工作

1. 在工作畫面上,點選{新增}。

2.點選任何欄位,可用螢幕輸入面板輸入資 料於選取的欄位中。

3.點選開始與結束欄位,設定工作開始與結 束日期。

4.您可點選"發生",選擇此工作是否有週期性。

5.您可點選提醒來設定提醒您的時間,或是 選擇 "無"(不需要提醒)。

6.若要將某項工作指定為某個類別,請點選 類別欄,在從選項表中選取類別。

7.若想新增附註內容,點選「附註」標籤, 可輸入您欲輸入的內容於此。

8.當您輸入完新增工作的內容後,點選**"OK"** ,即可返回工作畫面,工作內容將自動儲存。

#### 查閱與更新工作

當您在工作清單點選工作時,螢幕會出現該 工作的摘要。若您想修改此工作內容時,請 點選{編輯}。

1.檢視工作細節。

2.點選「附註」檢視附註。

3.點選 {編輯 }可變更修改工作內容。

# 記事

您可以選擇採用書寫記事或是錄音記事,也 可以在【記事】錄下語音內容。若是記事內 含有語音記事,開啟記事檔後,錄音內容將 以一個小圖示表示,並顯示在記事內容裡。 若是進行記事錄音時,位於記事檔清單顯示 狀態,那麼錄音內容會單獨儲存為一個檔案。

1.選擇清單的排列方式。

2.點選記事檔清單上的檔案可開啟記事檔或 是播放錄音內容。

3.點選記事檔清單上的檔案並按住不放,可 開啟即現示功能表。

4. 點 {新增 }可新增記事。

5.點{功能表}→〈顯示錄音工具列〉,可切換 顯示或關閉錄音工具列。

#### 新增記事

1. 在記事畫面上,點選{新增}。

2.您可以書寫、畫圖、輸入文字與錄音等 型 式建立您的記事內容。

- 點選 "OK",新增的記事內容將自動儲 存,並返回記事畫面。
- 點螢幕正中央的 <mark>| ----</mark> 圖示可隱藏或顯示 螢幕輸入面板。

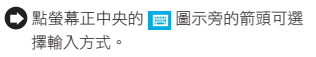

● 點{功能表}可開啟選單功能表。

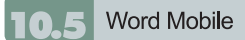

您可以使用行動裝置上的Word Mobile 與 您 電腦上的Microsoft Word搭配使用,讓您可 以相當容易的存取文件複本於 您行動裝置或 您的電腦上。透過與 您的電腦同 步化處理 後,您將可以保持您的行動裝置與您的電腦 同時擁有最新的 內容。

您可以使用 您 的Word Mobile來建立像信 件、會議記錄、報告等文件。若您想建立 新檔案,點選"開始"→【程式集】→【Word Mobile】→ {新增},此時畫面會出現一份新 的空白文件。您也可以從{功能表} → ' 選 項」選取預設範本來新增文件,此時新出現 的文件會依 您所選取的範本顯示合適的文字 與格示。您的Word Mobile一次只能開啟一 份文件,當您在同一時間內開啟第二份文件 時,您的行動裝置會要求您先儲存第一份文 件。不論是建立新文件或是編輯舊文件, 您都可以選擇儲存成下列的格式:Word檔 案、RTF檔案、以及純文字檔案。

在您行動裝置上儲存的Word Mobile檔案, 可由 您的【Word Mobile】清 單畫面上點選 後開啟。若想刪除、複製或是傳送檔案,點 選並按住欲選取的檔名,即可開啟即現示功 能表。

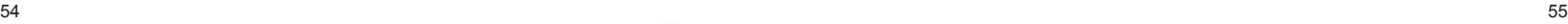

3

 $\overline{4}$ 

5

6 7 8

9

X

 $\sqrt{2}$ 

11

 $12$ 

# $12$  $13$

注意: **進行同步化或將文件複製到PC時,Word** 

幕輸入面板與選擇輸入法。 7.點{功能表}可開啟選單功能表。

3.點選文件可開啟文件。

5.點選{新增}可新增文件。

**Mobile 文件會轉換成Word文件。從Word 轉換至Word Mobile時,大部份簡單的文字 與段落格式都會被保留與顯示,但是某格式 屬性可能會改變或遺失。**

在您開啟您的Word Mobile檔後,點選檢視 可選擇設定工具列顯示、自動換行、及顯示

1.選擇在您的清單展示欄內展示的資料夾類型。 2.點螢幕右上角的"名稱"(或"日期"、"大小"、 "類型")可以變更您的清單排列方式。

4.點選並按住一個文件可開啟即現式功能表。

6.點螢幕正中央的 圖 圖示可隱藏或顯示螢

比例。

**Excel Mobile** 

您可以使用您行動裝置上的Excel Mobile與 您電腦上的Microsoft Excel搭配使用,讓您 可以相當容易的存取Excel文件複本於您行 動裝置或您的電腦上。透過與您的電腦同步 化處裡後,您將可以保持您的行動裝置與您 的電腦同時擁有最新的內容。

您可以使用您的Excel Mobile來建立像費 用支出表等文件。若您想建立新的Excel檔 案,點選 "開始" →【程式集】→【Excel Mobile】→ {新增},此時畫面會出現一份新 的空白Excel文件。您的Excel Mobile一次只 能開啟一份文件,當您在同一時間內開啟第 二份文件時,您的行動裝置會要求您先儲存 第一份文件。

在您行動裝置上儲存的Excel Mobile檔案, 可由您的【Word Mobile】清單畫面上點選 後開啟。若想刪除、複製或是傳送檔案,點 選並按住欲選取的檔名,即可開啟即現示功 能表。您的Excel Mobile提供了基本的工作 表工具,例如公式、函數、排序與篩選。若 想顯示工具列,點選{檢視} →〈工具列〉即 可。

#### 使用秘訣:

在您使用您的Excel Mobile工作時,以下 秘訣可幫助您簡化您的工作:點選{檢視} →〈全螢幕〉,進入全螢幕檢視模式。若 是想離開全螢幕檢視模式,再次點選{檢 視}→〈全螢幕〉, 返回一般模式。

凍結工作表上的窗格。首先在您想凍結窗 格的地方選擇儲存格,點選{檢視} →〈凍 結窗格〉。您可將您的工作表頂端跟最左 邊的窗格凍結,如此一來,在您捲動您 Excel檔案的畫面時,無論畫面捲動到何 處,您都可以看見您的凍結窗格。 分割窗格以便檢視大型工作表的不同區域。 點選{檢視} →〈分割〉,然後拖曳分割線 到您認為適合的位置。若是想移除分割狀 態,點選{檢視} →〈移除分割〉即可。

顯示與隱藏整個橫列與直列。若想隱藏某 一列或某一欄,請在想隱藏的列或欄上 點選任意一個儲存格,然後點選{功能 表}→〈格式〉→〈列〉或〈欄〉,再選 〈隱藏〉。若想顯示已被隱藏起來的欄或 列,點{功能表}→〈格式〉→〈列〉或 〈欄〉,再選〈取消隱藏〉。

#### 注意:

**進行同步化或將文件複製到PC時,Excel Mobile 文件會轉換成Excel文件。從Excel 轉換至Excel Mobile時,大部份簡單的文字 與段落格式都會被保留與顯示,但是某格式 屬性可能會改變或遺失。**

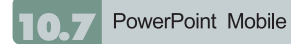

您可以使用您行動裝置上的PowerPoint Mobile與您電腦上的Microsoft PowerPoint 搭 配 使 用 , 讓 您 可 以 相 當 容 易 的 存 取 PowerPoint文件複本於您行動裝置上。透 過與您的電腦同步化處裡後,您將可以保持 您的行動裝置與您的電腦同時擁有最新的內 容。

您可以使用您的PowerPoint Mobile來瀏覽 或播放PowerPoint的檔案。若您想開啟您 的PowerPoint檔案,點選"開始"→【程式 集】→【PowerPoint Mobile】,此時畫面 會出您的PowerPoint檔案清單,從清單上 點選您想開啟的檔案。

1.選擇在您的清單展示欄內展示的資料夾類型。

2.點螢幕右上角的"名稱"(或"日期"、"大小"、 "類型")可以變更您的清單排列方式。

3.點選文件可開啟文件。

4.點選並按住一個文件可開啟即現式功能表。

5.點選開啟可開啟文件。

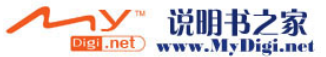

3  $\overline{4}$ 5

6

 $\overline{7}$ 

8

 $\overline{9}$ 

R

11

 $12$ 

6.點螢幕正中央的 | ■ 圖示可隱藏或顯示螢 幕輸入面板與選擇輸入法。 7.點{功能表}可開啟選單功能表。

 $\overline{4}$ 5

6

8

9

### **Windows Media**

您的Windows Media Player可以讓您在您的 行動裝置上播放聲音與影像檔,點選"開始" → 【Windows Media】即開啟您的Windows Media Player。

- 1.點選 全螢幕檢視。
- 2.顯示網站,在網站上尋找要播放的音樂與 影像。

3.點選 (=) 回到目前檔案開頭或是上一個 檔案。

4.選 → 播放或 (1) 暫停。

5.點 → 選跳到下一個檔案。

- 6.點選+ 或 調整音量高低。
- 7.點選 4) 開啓或關閉聲音。
- 8.橫捲軸表示目前檔案的進行位置。

在您的Windows Media Player的畫面上, 點選{功能表} →〈媒體櫃〉,即可進入資料 夾選擇您欲播放的檔案。

#### 1.選擇一個資料夾。

2.{功能表}:選〈開啟檔案〉可開啟不屬於 資料夾內的檔案。選〈更新媒體櫃〉,可

#### 更新媒體櫃清單。

3.點選並按住要播放的檔案或資料夾,再選 〈播放〉直接撥放或〈排入佇列〉將檔案 列入「現正播放」的清單中。

您可以使用同步化將您電腦上的聲音與影像 檔複製到您的行動裝置上。您行動裝置上 的Windows Media Player可播放Windows Media與MP3檔。

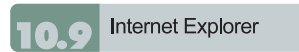

您可以使用下列方式,用您的行動裝置來瀏 覽網頁或WAP網頁。

1.與您的電腦同步化處理時,可下載您的最 愛連結與行動最愛。這些連結點儲存在您 的電腦當中,Internet Explorer的「我的最 愛」資料夾。

2.連線到網際網路伺服器供應商(ISP)或網 路,並瀏覽網頁。首先,必須先建立連 線,請參考「與網際網路連線」單元。

若是您已經連線到ISP或網路,您可以從網 際網路或企業內部網路下載檔案與程式。

點選"開始"→【Internet Explorer】即開啟您 的Internet Explorer。

#### 瀏覽網際網路

請先將您的行動裝置與網際網路連結。

1.點選 "開始"→【Internet Explorer】。

2.在您的瀏覽器畫面上輸入您欲瀏覽的網址。

3.您可以使用方向鍵或是您瀏覽器畫面上的 捲軸,來調整您的畫面瀏覽內容。

 $\bigcap$  在螢幕書面上方空格內輸入網址。

- ●點選空格右邊的 → 圖示執行。
- 點選回上一頁。
- 點螢幕正中央的 圖示可隱藏或顯示 螢幕輸入面板與選擇輸入法。
- 點{功能表}可開啟功能表。在您瀏覽的 網站畫面上,點選並按住網頁內容的任 意位置,即現式功能表將會展開。

#### 檢視我的最愛

1.在您的瀏覽器畫面上,點選{功能表} → 〈我的最愛〉。

2.在我的最愛畫面上,點選您想檢視的網站。

● 點選您想連結的網站。

 $\bigcap$  可新增或刪除資料夾或是連結。

#### 行動最愛資料夾

當您在您的電腦上安裝了ActiveSync之後, 您電腦上的「我的最愛」會新增一個「行動 最愛」資料夾。只有儲存在行動最愛資料夾 內的項目,才會與您的行動裝置同步。您可 依照下列的幾個步驟,將您喜歡的網站加入 到您的行動最愛資料夾:

- 1.在您電腦上的Internet Explorer畫面上, 點選工具 → 建立行動最愛。
- 2.若想變更名稱,在新顯示的視窗下,輸入 新的名稱。
- 3.若想變更儲存位置, 在我的最愛→組織我 的最愛新顯示的視窗下,點選「建立資料 夾」選取資料夾。
- 4.設定完成後,按下 "OK",將此網站加入 到您的行動最愛資料夾。

# 小算盤

您的【小算盤】可以讓您在您的行動裝置上 執行簡易的運算。 點選"開始"→【程式集】→【小算盤】即開 啟您的小算盤。

# 游戲

在您的行動裝置上,您可以到【遊戲】選擇 您喜歡的遊戲,做為您的娛樂消遣。

1.點選"開始"→【程式集】→【遊戲】。

2.點選任一遊戲開始遊戲。

#### 加值服務 10. E

服務項目將視您所使用的系統業者服務而 定。本功能需在SIM卡已插入GSmart i300 ,並且手機功能開啟時,方可使用。

點選"開始"→【程式集】→【手機小管家】

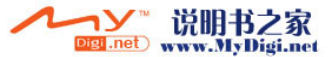

10

 $11$ 

 $12$ 

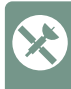

8 9

5

6

 $11$  $12$ 

 $13$ 

,點選您所使用的系統業者,即可開啟您的 SIM卡所支援的加值服務目錄。

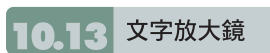

文字放大鏡可將螢幕字體放大,體貼您的靈 魂之窗。

- 1.點選"開始"→【程式集】→【工具程式】 →文字放大鏡。
- 2.勾選"程式文字放大",再點選"確定",可 放大程式集內容文字;勾選"工作列文字放 大",再點選"確定",可放大工作列選單的 文字。

10.14 **ZIP** 

ZIP的檔案壓縮及解壓縮功能,讓您在檔案 總管中即可輕鬆壓縮所需要的檔案,節省空 間,提高效能。

- 壓縮檔案
- 1. 點選"開始"→ 檔案總管。
- 2.點選並按住欲壓縮的檔案開啟即現示選單。

3. 點選"壓縮成ZIP檔"。

4. 在新出現的視窗中設定檔名、壓縮方 式、密碼(可不設)後,點選開始壓縮。

#### 解壓縮

1.點選"開始"→【程式集】→【工具程式】  $\rightarrow$ ZIP。

2.在新出現的視窗中點選"Unzip"。

3.在zip 檔案清單中,點選您想解壓縮的檔 案,再按"確定"。

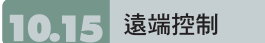

此功能可讓使用者的電腦螢幕同步顯現 g-Smart i300的畫面,並可直接透過電腦來 控制g-Smart i300。

1.將 檔案總管>遠端控制>pRemoteC 檔 案複製至電腦上。 2.利用 AtiveSync 與電腦連線。

3.從電腦端啟動pRemoteC,並點選「連 線 」即可從電腦螢幕上出現的手機小書 面進行遠端控制。

路徑記錄

此功能讓您可以透過GPS記錄您行進的軌 跡,然後存檔後可藉由Goggle Earth或任何 支援 .kml、.gpx檔案格式的圖資軟體來顯示 所記錄的行進軌跡。

1.點選"開始"→【程式集】→【GPS應 用】→【路徑記錄】 進入GPS路徑記錄功能後,本機自動啟動 GPS裝置並開始搜尋座標。狀態頁中提供 了許多連線資訊,包括與衛星的連線狀 態,衛星連線數目與座標值。

2. 於GPS連線完成時,點擊畫面中之「開 始記錄」標籤,本機即開始進行路徑記錄 動作。

- 3. 當路徑正在記錄中,開始記錄鈕將變成 暫停記錄鈕,點擊後可暫停路徑記錄。
- 4.於衛星連線狀態時點擊下方之「建立地 標」標籤,即可將目前之座標加入自訂 地標或拍照。並可輸入地標名稱及相關敘 述。點選「確定」即完成地標新增。
- 5.點擊「停止記錄」標籤及確認後即可停 止記錄並進入存檔畫面,點擊「儲存」, 則可儲存檔案。起點名稱、終點名稱及檔 案名稱可以自行輸入,檔案類型及儲存位 置可自行選擇。
- 6.點擊「清除記錄」標籤並確認後即可清除 所有記錄。

路徑記錄功能開始進行GPS連線時, Today畫面頂端導覽列會出現 S 以代表連 <sub></sub>泉中狀態,當完成連線後則變為 ▶️ 以代表 連線已完成。

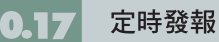

此功能讓您可以定時傳送目前位置與簡訊內 容予他人。

1.點選"開始"→【程式集】→【GPS應 用】→【定時發報】

2.進入定時發報功能之主選單後可於起始地 欄及目的地欄中直接輸入地名。點選 則可以選取過去儲存的歷史資料。

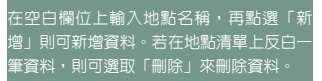

3. 在 聯 絡 人 欄 中 輸 入 雷 話 號 碼 。 點 選 則可從通訊錄中選取聯絡人電話。

4.在附註欄中輸入所欲傳送的簡訊內容。

5.點擊左下之「啟動」啟動GPS連線。若 有勾選自動發送以及按▲▼按鈕選擇傳送 頻率時,手機會按預設的頻率自動發送訊 息;若無勾選自動發送,欲進行發報則點 選Today畫面頂端導覽列之<mark>学</mark>。

#### 附註內容將出現在起始簡訊中。

6.若有勾選白動發送功能,啓動後若要停止 訊息繼續發送,則需點觸關閉。關閉此功 能後,可選擇是否傳送使用者已到達目的 地之訊息給予傳送對象。

當GPS與GSM收訊不良時,短訊將停⊥ 發送,並跳出警示視窗提醒使用者。如連續 超過20分鐘仍然收訊不良,將跳出警示視 窗詢問使用者是否關閉定時發報功能。

# 語音命令

您可以使用【語音命令】功能,以語音的方 式執行某些功能。在語音命令書面上,您可 以參考有效指令。點選 "開始" →【程式集】 →【語音命令】。您也可以按一下音量調整 鍵中鍵,進入語音命令功能。使用藍芽耳機 時,則長按耳機的通話鍵,即可進入語音命 令模式。

■ 在您説完連絡人的名字後,您的行動裝

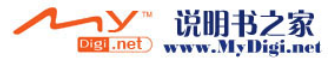

 $13$ 

 $12$ 

SIM 卡備份 10.20

置將自動撥號給此連絡人。 ■ 在您説完查尋連絡人的名字後,您的行 動裝置將自動告訴您此連絡人的連絡電話。 □ 在您告訴系統數字撥號後,您可以以語

□ 在您説完欲開啟的音樂檔案後,系統將

□ 在您説完欲開啟的應用程式後,系統將 自動開啟您所說的程式。 ■ 系統將會告訴您是否有未讀的郵件或是

在您說完「指令說明」畫面將進入說明

○您可以説「再見」以結束此程式。若是 您在啟動語音命令後的一段時間內,無 任何動作,系統將自動結束此程式。

排程簡訊可事先寫好簡訊內容和發送對象, 並在排定所欲傳送日期,即可在此日期一

排程簡訊

1."開始"→【程式集】→【工具程式】→

傳送的日期即可。(例如:2006年8月26日

到,就將簡訊發送出去。

 【排程簡訊】 2.在簡訊內文最前面,輸入欲

即輸入060826)

音的方式撥號。

簡訊。

畫面。

自動為您撥放該曲目。

可以將資料(簡訊與聯絡人)從SIM卡上儲存 到手機上,或從從手機上回復到SIM中。

- 1. 點選 程式集 > 手機小管家 > SIM卡備 份。
- 2. 點選 「備份」將可將SIM卡資料儲存在 手機上。若點選「回復」將會把資料 從手機上回復到SIM卡上。

藍芽對 傳

GSMART藍芽對傳能夠讓您輕鬆的一次傳輸多 個檔案到另一個藍芽裝置(需同時安裝有藍 芽檔案傳輸程式),同時大幅縮短操作所需 的時間。

- 1. 點選"開始" > 【程式集】 > 【工具
- 程式】 > 【GSMART藍芽對傳】
- 2. 點選您欲使用的頻道
- 3. 在另一藍芽裝置上,重複1~2步驟(需選 取相同的頻道)。
- 4. 在您的裝置上,點選"名片"或"檔 案"。
- 5. 選取您欲傳輸的檔案
- 6. 重複4 5步驟來選取其他欲傳輸的檔案。
- 7. 若您誤選了某個檔案,請在檔案列表中 點選該檔案,再點選 "移除"。
- 8. 檔案選取完畢後,點選 "搜尋裝置"。
- 9. 搜尋到另一裝置後,點選"傳送"來開 始傳輸所選取的檔案。

#### **GSMART** for Skype 10.22

GSMART for Skype為一Skype的外掛程式, 提供額外的設定讓Skype使用起來更便利。

1."開始"→【程式集】→【工具程式】 →【GSMART for Skype】

2.Skype通話時-

(1)切至聽筒撥放聲音:勾選此選項 後,在使用Skype通話時,將可從聽筒  聽到對方的聲音,而不是從原先的喇叭 發出對方的聲音。

(2)關閉觸控螢幕:勾選此選項後,在使用 Skype通話時,觸控螢幕將會關閉以免誤 觸,並且若要在使用Skype通話時繼續操 作其他功能,短按電源鍵即可開啟螢幕 **。** 

3. 接通GSM電話時一

- (1)保留Skype通話:若選擇此項,當手機接 聽GSM來電時,原使用中的Skype通話將 會被保留;待通話結束後可繼續原先未 完的Skype通話。
- (2)掛斷Skype通話:若選擇此項,當手機接 聽GSM來電時,原使用中的Skype通話將 會被掛斷。
- (3)會議模式:若選擇此項,當手機接聽GSM 來電時,將可同時與GSM來電及原使用中 的Skype通話進行三方通話。

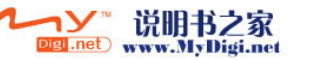

3

5

6

8

9

 $11$ 

 $12$ 

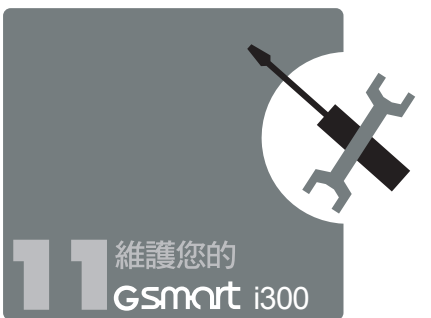

您可以依照以下方法來維護您的行動裝 置。或是您也可以到我們的官方網站(http:// www.gigabytecm.com/),看看是否有適合 您的行動裝置的韌體可供更新。

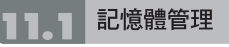

點選 "開始" →【設定】→「系統」標籤 → 【記憶體】。

#### 「主記憶體」標籤

顯示您行動裝置目前的記憶體狀態。

「儲存卡」標籤

顯示您行動裝置上Mini SD卡的使用情形。

#### 「執行程式」標籤

顯示目前所有在您行動裝置上執行的程式。 從「執行中的程式清單」點選任何一個程 式,可選擇將此程式啟用或停止。

啟用:啟動您選定的程式。 停止:停止您選定的程式。 全部停止:停止所有在「執行中的程式清 單」上的程式。

#### 尋找可用的記憶體

當您的記憶體不足時,您的行動裝置將無法 自動調配記憶體,您可以用下列方式解決:

1.點選"開始"→【檔案總管】。

2.從【檔案總管】把需要保存的檔案移到您 的Mini SD卡上,用觸控筆點選並按住要 選取的項目,在即現式功能表上點選剪下 或複製,切換到您的Mini SD卡後再點選 貼上。

3.用【檔案總管】刪除不需要的檔案。

點選 "開始" →【訊息中心】→ {功能表} → 工具 →〈選項〉→「儲存」標籤,若您有 安裝儲存卡,勾選「將附件存至儲存卡」。 往後電子郵件的附加檔案將自動存入Mini  $S<sub>D</sub>$   $+$   $\circ$ 

點選"開始" →【Internet Explorer】→ {功能 表} → 工具 →〈選項〉→「記憶體」標籤。點 選{清除記録}與{刪除檔案},刪除瀏覽過網 頁的相關記錄。

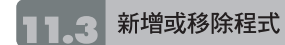

GSMOT i300 在出廠前所安裝的程式都儲 存在ROM(唯讀記憶體),這些儲存於ROM 的程式是無法移除的,ROM裡面的資料也 不會因為意外而遺失。只要手機還有足夠的 空間,您就可以安裝您喜好的程式於此。

#### 由ActiveSync新增程式

藉由電腦在行動裝置上安裝適合的軟體。

1.請先確認您行動裝置的處理器類型,再確 認您所想安裝的程式是否合適。點選 "開 始"→【設定】→「系統」標籤 →【關於】 →「版本」標籤,查看您行動裝置的資訊。

2.將您欲安裝的程式下載到您的電腦。(請選 取專為Pocket PC以及專為您的行動裝置 而設計的程式)。

3.閱讀安裝指示說明、「讀我」檔案,或是伴 隨程式提供給您的文件。

4.連結您的電腦與您的行動裝置。

#### 5.在您的電腦上執行安裝執行檔。

如果這個檔案內含安裝程式,安裝精靈會自 動開啟,請依畫面上的指示操作。一旦軟體 在您的電腦上安裝完全後,安裝程式就會自 動將軟體傳到您的裝置上。

如果這個檔案不含安裝程式,那麼畫面上會 出現錯誤訊息,告訴您這是無效程式,那 程式是不適用於您的電腦。此時您必須自己 將此程式搬移到您的行動裝置上。若您找不 到關於這個程式的任何安裝說明,請使用 ActiveSync的「瀏覽」功能,把程式檔案複 製到您的行動裝置上的Program Files資料 夾。

安裝完成後,點選"開始"→【程式集】,然 後點選新增程式的圖示即可執行新程式。

#### 由Internet新增程式

您可以從Internet下載適合安裝於您行動裝 置的軟體。

- 1.請先確認您行動裝置的處理器類型,再確 認您所想安裝的程式是否合適。點選 "開 始"→【設定】→ 「系統」標籤→【關於】 →「版本」標籤,查看您行動裝置的資訊。
- 2.使用您行動裝置上的Internet Explorer直 接從網路上下載程式到您的行動裝置上。 (請選取專為Pocket PC以及專為您的行動 裝置而設計的程式)。
- 3.閱讀安裝指示説明、「讀我」檔案,或是伴 隨程式提供給您的文件。

4.在您的電腦上執行安裝執行檔。

#### 新增程式到開始畫面

點選"開始"→【設定】→「個人」標籤 → 【功能表】。

1.勾選您想要顯示在「開始」功能表的程式。

2.點觸 "OK" 儲存設定,並返回「個人」標 籤畫面。

#### 移除程式

點選"開始"→【設定】→「系統」標籤→ 【移除程式】。

從「儲存記憶體中的程式」清單點選欲刪 除的程式,當選取的程式顯示為反白時, 點選<移除>。若發現已安裝程式清單上沒 有您要移除的程式,您可以使用您行動裝置 上的【檔案總管】找到程式,點選並按住該

 $\overline{2}$  $\overline{3}$ 

 $\overline{4}$ 

 $\overline{5}$ 

6

 $\overline{7}$ 

 $\,8\,$ 

9

 $10<sup>°</sup>$ 

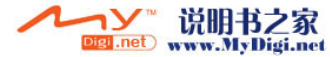

 $12$ 

程式名稱,然後點選即現式功能表上的〈刪 除〉,將此程式刪除。

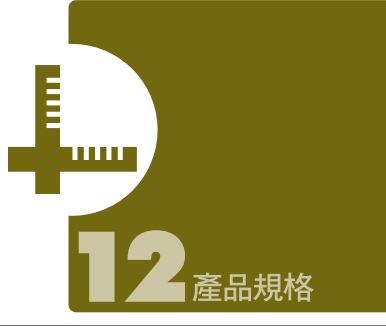

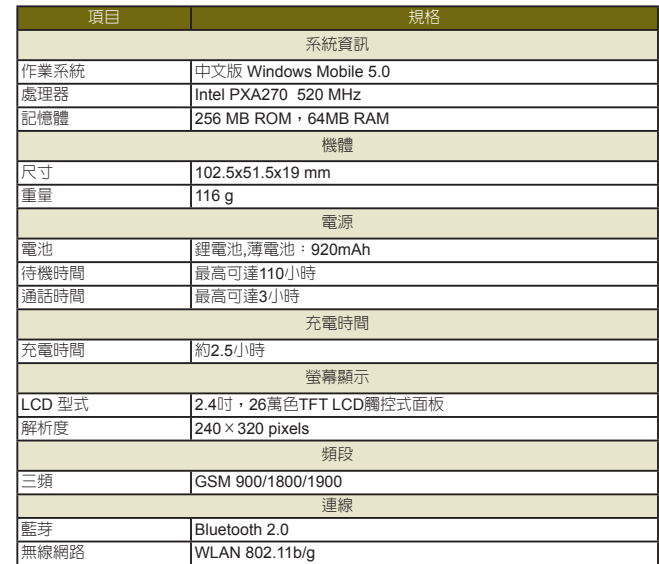

 $\bigoplus$ 

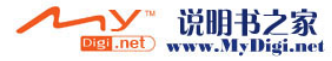

 $12$ 

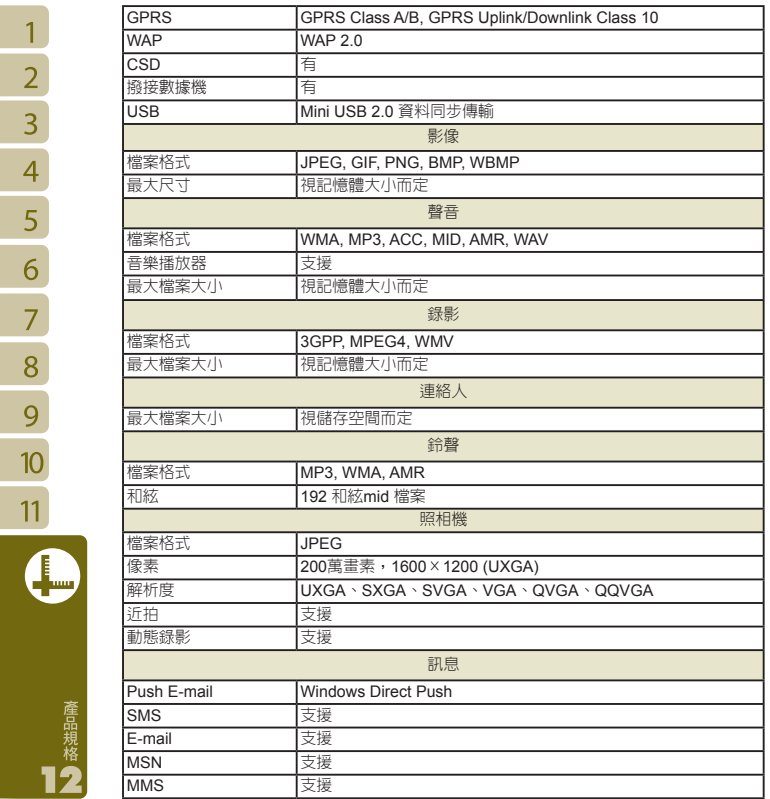

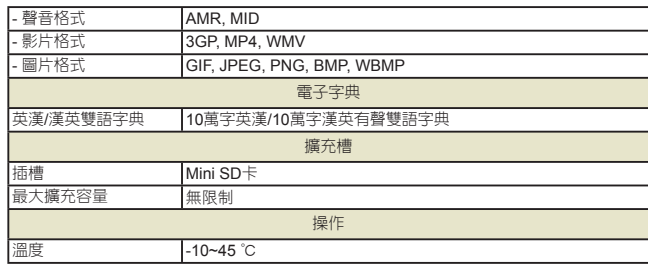

 $\overline{2}$ 

 $\overline{3}$ 

 $\overline{4}$ 

 $\overline{5}$  $\overline{6}$ 

 $\overline{7}$ 

8

 $\overline{9}$ 

 $\overline{10}$ 

 $\overline{11}$ 

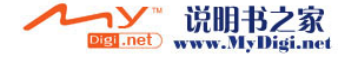

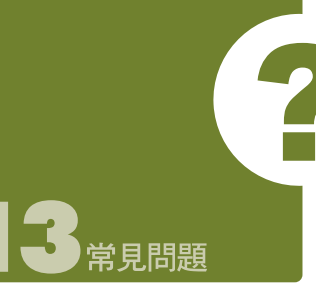

該如何處理?

答:

- 確認您的 G**SMQrt** i300 電池是否還有 足夠電力,以及電池安裝正確。
- 將您的 G**SMQrt** i300插上電源,再確認 您的充電指示燈是否有亮起,然後再按 電源開關。
- Q2請問我的 Gsmort i300常常發生畫面 凍結,或是沒有回應,應該如何處理?
- 答:
- $\bigcirc$  您可重新啟動整個系統,讓系統釋放出 不需要的資源,整個系統就會恢復正常。

■ 若在您重新開機後,系統仍然無法正常 運作,此時您需要執行系統還原。

#### 操作方法:

同時按下選單鍵和OK鍵約三秒後,再放開 。此時您的行動裝置將還原為系統預設 值,並且重新啟動。

#### 注意 :

**當您執行系統還原時,系統還原會將您行動 裝置內,所有的設定、資訊、及程式移除, 您的行動裝置將會回復到出廠時的設定。**

#### Q3請問我的 Gsmort i300 為何無法發出 任何聲音?

答:

△點選畫面右上方的喇叭圖示 << 再 選擇聲音控制選項,或是調整來電鈴聲的 音量。

**● 您也可以使用您GSmort i300 側面的音量** 控制鍵,上下推動就可以控制音量。

#### Q4請問我的GSMOrt i300畫面為何會自 動變暗?

答:點選"開始"→【設定】→ 「系統」標籤 →【夜光照明】→ 電池電源或外部電源 標籤。您會發現,當您使用電池電源 時,預設為30秒自動關閉夜光照明亮 度;而外部電源是預設1分鐘關閉。您可 以在此畫面下自行更改設定。

#### Q5當我要開啟一個程式或檔案時,出現 「記憶體不足」的訊息時要如何處理?

- 答:由於您的G**smɑrt** i300記憶體是由儲存記 憶體以及程式記憶體所共享,您可以參 考下列方式,選擇適合的方法。
- 移除您自行安裝的不常用程式,可釋放 記憶體空間。
- □ 刪除不常用的資料,可釋放記憶體空 間。請參閱11.2 尋找可用的記憶體。

#### Q6請問我的GSmort i300為何開機後,待 機時突然螢幕關閉,點觸螢幕或按鍵 盤都無效?

<sup>70</sup> <sup>71</sup> Q1請問我的 i300 無法開機,應 答:G**sm@rt** i300 在待機一段時間後,會進入 休眠模式,以節省電力(請閱1.8 開關機、 待命、休眠)。請短按一下電源開關, 再依螢幕指示解除鎖定。您也可至"開 始 " →【程式集】→【手機應用】→ 「設定」標籤;或至"開始" →【設定】 →「系統」標籤→電源。(詳見4.4手 機應用及4. 7電源)

#### Q7請問我的觸控筆不是很精確,要如何 處理?

答:點選"開始"→【設定】→「系統」標籤 → 【螢幕】→ 「一般」標籤。點選校準螢 幕鈕來調整螢幕定位,觸控螢幕會更

#### 精準的回應觸控筆的點選動作。

- Q8請問我的Gsmort i300硬體按鍵一直沒 有回應,或是叫出錯誤程式,要如何處 理?
- 答:點選"開始" →【設定】→ 「個人」標 籤 →【功能鍵】。檢查每個功能鍵是 否設定正確。

Q9請問我的GSmort i300 的ActiveSync作 業無法執行或連線,要如何處理?

#### 答:

- 確定您已經安裝了ActiveSync 4. 2最新 版本。本產品附送的光碟片包含此軟 體,如果您的光碟片遺失了,您可以在 **Microsoft**的網站上下載。
- 確定您已經將USB傳輸線插入您的電腦 與行動裝置,並且確實連結無誤。
- 確定並未同時執行另一個同樣也使用您 在安裝時選定的序列埠工作的程式。
- 如果仍然無法正常運作的話,請移除您 電腦端的ActiveSync 軟體,重新再安裝 一次。

#### Q10請問mini SD記憶卡要如何從SD擴充 卡中拔出?

答:本手機的記憶卡插槽專為mini SD記憶 卡所設計。使用之前,請一手握住原廠 所附的擴充記憶卡,另一手將mini SD 卡的尾端往上輕提並抽出,抽出的mini SD 卡即適用於手機右側的記憶卡槽。

範例:

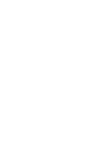

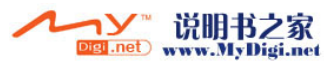

 $\overline{2}$ 

 $\overline{3}$  $\overline{4}$ 

5

6

7

8

9  $10$ 

 $11$ 

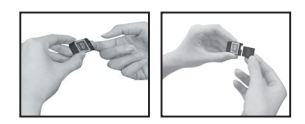

#### Q11更改WiFi的IP位址後,新設定何時生 效?

答:當您在"開始"→設定 →連線標籤 → 網路卡 →網路介面卡標籤 →IP位址 中更改過WiFi的IP位置後,您的新設 定將在重新開機後生效。

#### Q12當我使用USB快速充電時,我的筆 \記型電腦系統不穩?

答:若發現使用此功能時,您的筆記型電腦 不穩定,建議停止使用本功能。

#### Q13為何連絡人清單中出現重複的SIM<sup>卡</sup> 連絡人資料?

答:請檢查是否在連絡人清單中勾選了{功 能表}→{顯示SIM卡連絡人}。若您已將 SIM卡中的連絡人複製至本裝置,則不 需勾選{顯示SIM卡連絡人}。

#### Q14請問我的行動裝置可以同時與PC<sup>以</sup> 及Exchange Server進行資料同步 嗎?

答:不行。同一時間內,您只能選擇與PC 進行同步或是選擇與Exchanger Server 進行同步。

#### G**smart** i300

集嘉通訊股份有限公司 台北縣新店市復興路43號8F www.gigabytecm.com (02)22186161

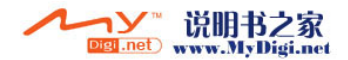